Bedienungsanleitung **für den Anlagenbetreiber**

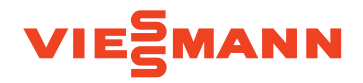

Wärmepumpenregelung mit 7-Zoll-Touchdisplay

## VITOCAL 250-A VITOCAL 252-A

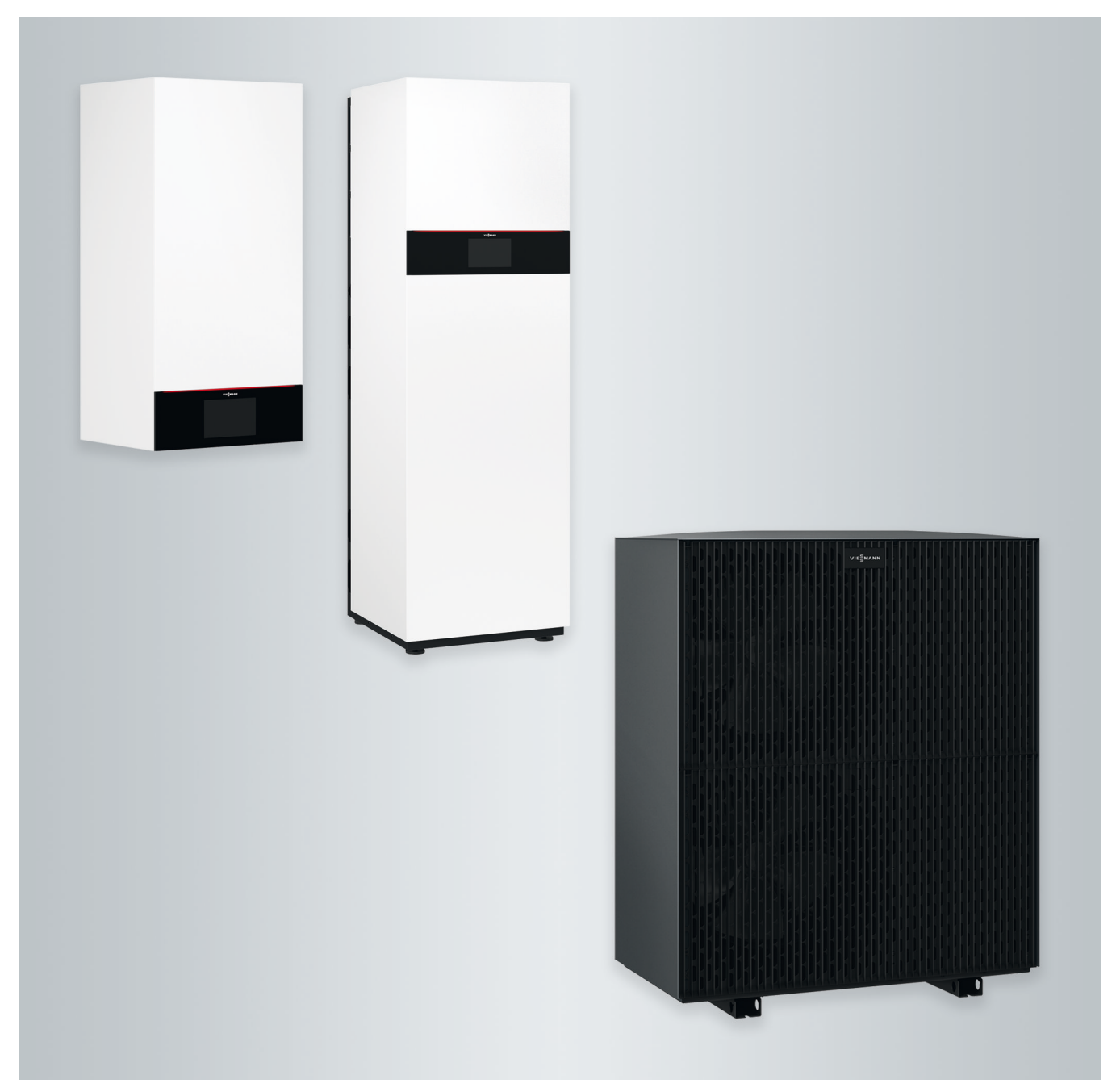

## Sicherheitshinweise

## **Für Ihre Sicherheit**

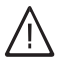

Bitte befolgen Sie diese Sicherheitshinweise genau, um Gefahren und Schäden für Menschen und Sachwerte auszuschließen.

## **Erläuterung der Sicherheitshinweise**

#### **Gefahr** 八

Dieses Zeichen warnt vor Personenschäden.

#### ! **Achtung**

Dieses Zeichen warnt vor Sachund Umweltschäden.

## *Hinweis*

*Angaben mit dem Wort Hinweis enthalten Zusatzinformationen.*

## **Zielgruppe**

Diese Bedienungsanleitung richtet sich an die Bediener der Anlage.

Dieses Gerät kann auch von Kindern ab 8 Jahren und darüber sowie von Personen mit verringerten physischen, sensorischen oder mentalen Fähigkeiten oder Mangel an Erfahrung und Wissen benutzt werden, wenn sie beaufsichtigt oder bezüglich des sicheren Gebrauchs des Geräts unterwiesen wurden und die daraus resultierenden Gefahren verstehen.

## **Achtung**

!

Kinder in der Nähe des Geräts beaufsichtigen.

- Kinder dürfen nicht mit dem Gerät spielen.
- Reinigung und Benutzerwartung dürfen nicht von Kindern ohne Beaufsichtigung durchgeführt werden.

## **Sicherheitshinweise für Arbeiten an der Anlage**

Die Außeneinheit enthält das brennbare Kältemittel R290 (Propan C3H8). Bei einer Undichtheit kann durch austretendes Kältemittel mit der Umgebungsluft eine brennbare oder explosive Atmosphäre entstehen. In unmittelbarer Umgebung der Außeneinheit ist ein Schutzbereich definiert, in welchem besondere Regeln gelten. Darstellung des Schutzbereichs: Siehe Kapitel "Schutzbereich".

## **Aufenthalt und Arbeiten im Schutzbereich**

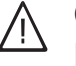

## **Gefahr**

Explosionsgefahr: Bei austretendem Kältemittel kann mit der Umgebungsluft eine brennbare oder explosive Atmosphäre entstehen. Brand und Explosion im Schutzbereich durch folgende Maßnahmen vermeiden:

## Die Außeneinheit enthält leicht entflammbares Kältemittel der Sicherheitsgruppe A3 gemäß ISO 817 und ANSI/ ASHRAE Standard 34.

## **Für Ihre Sicherheit (Fortsetzung)**

- Zündquellen fernhalten, z. B. offene Flammen, heiße Oberflächen, nicht zündquellenfreie elektrische Geräte, mobile Endgeräte mit integriertem Akku (z. B. Mobiltelefone, Fitnessuhren usw.).
- Keine brennbaren Stoffe verwenden, z. B. Sprays oder andere brennbare Gase.
- Sicherheitseinrichtungen nicht entfernen, blockieren oder überbrücken.
- Keine Veränderungen an der Außeneinheit vornehmen:
	- Zulauf-/Ablaufleitungen und elektrische Anschlüsse/Leitungen nicht verändern, belasten oder beschädigen.
	- Umgebung nicht verändern.
	- Keine Bauteile oder Plomben entfernen.

## **Anschluss der Anlage**

- Die Geräte dürfen nur durch autorisierte Fachkräfte angeschlossen und in Betrieb genommen werden.
- Vorgegebene elektrische Anschlussbedingungen einhalten.
- Änderungen an der vorhandenen Installation dürfen nur von autorisierten Fachkräften durchgeführt werden.

#### **Gefahr**  $\bigwedge$

Unsachgemäß durchgeführte Arbeiten an der Anlage können zu lebensbedrohenden Unfällen führen.

Elektroarbeiten dürfen nur von Elektrofachkräften durchgeführt werden.

## **Arbeiten an der Anlage**

- Einstellungen und Arbeiten an der Anlage nur nach den Vorgaben in dieser Bedienungsanleitung vornehmen. Weitere Arbeiten an der Anlage dürfen nur von autorisierten Fachkräften durchgeführt werden, z. B. Wartung, Service und Reparaturen.
- Geräte nicht öffnen.
- Verkleidungen nicht abbauen.
- Anbauteile oder installiertes Zubehör nicht verändern oder entfernen.
- Rohrverbindungen nicht öffnen oder nachziehen.
- Arbeiten am Kältemittelkreislauf der Außeneinheit dürfen nur von Fachkräften durchgeführt werden, die dazu berechtigt sind. Diese Fachkräfte müssen gemäß EN 378 Teil 4 oder der IEC 60335-2-40, Abschnitt HH geschult sein. Der Befähigungsnachweis von einer industrieakkreditierten Stelle ist erforderlich.

#### **Gefahr**  $\bigwedge$

Heiße Oberflächen können Verbrennungen zur Folge haben.

- Gerät nicht öffnen.
- Heiße Oberflächen an ungedämmten Rohren und Armaturen nicht berühren.

## **Zusatzkomponenten, Ersatz- und Verschleißteile**

#### ! **Achtung**

Komponenten, die nicht mit der Anlage geprüft wurden, können Schäden an der Anlage hervorrufen oder deren Funktionen beeinträchtigen.

Anbau oder Austausch ausschließlich durch den Fachbetrieb vornehmen lassen.

## **Für Ihre Sicherheit (Fortsetzung)**

## **Sicherheitshinweise für den Betrieb der Anlage**

Anlage vor Fremdeinwirkung, Beschädigungen und Umwelteinflüssen schützen.

## **Verhalten bei Austritt von Kältemittel aus der Außeneinheit**

Eine Niederdruckstörung kann ein Hinweis auf austretendes Kältemittel sein.

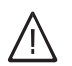

## **Gefahr**

Austretendes Kältemittel kann zu Feuer und Explosionen führen, die schwerste Verletzungen bis hin zum Tod zur Folge haben. Beim Einatmen besteht Erstickungsgefahr.

Falls Verdacht auf austretendes Kältemittel besteht, Folgendes beachten:

- Sehr gute Be- und Entlüftung besonders im Bodenbereich der Außeneinheit sicherstellen.
- Nicht rauchen! Offenes Feuer und Funkenbildung verhindern. Niemals Schalter von Licht und Elektrogeräten betätigen.
- Rettungsmaßnahmen für Personen einleiten.
- Autorisierte Fachkraft benachrichtigen.
- Stromversorgung für alle Anlagenkomponenten von sicherer Stelle aus unterbrechen.

#### **Gefahr** Л

Direkter Kontakt mit flüssigem und gasförmigem Kältemittel kann zu schweren gesundheitlichen Schäden führen, z. B. Erfrierungen und/ oder Verbrennungen. Beim Einatmen besteht Erstickungsgefahr.

- Direkten Kontakt mit flüssigem und gasförmigem Kältemittel vermeiden.
- Kältemittel nicht einatmen.
- Rettungsmaßnahmen für Personen einleiten.

## **Verhalten bei Brand**

#### **Gefahr** /|\

Bei Feuer besteht Verbrennungsund Explosionsgefahr.

- Stromversorgung für alle Anlagenkomponenten von sicherer Stelle aus unterbrechen.
- Feuerwehr informieren.
- Rettungsmaßnahmen für Personen einleiten.
- Löschversuch nur unternehmen, wenn hierdurch keine Verletzungsgefahr besteht: Geprüften Feuerlöscher der Brandklassen ABC benutzen.

## **Verhalten bei Vereisung der Außeneinheit**

#### ! **Achtung**

- Eisbildung in der Kondenswasserwanne und im Ventilatorenbereich der Außeneinheit kann Geräteschäden zur Folge haben.
	- Bei Eisbildung Fachbetrieb informieren.
	- Keine mechanischen Gegenstände/Hilfsmittel zur Entfernung von Eis verwenden.
	- Falls die Außeneinheit regelmäßig vereist (z. B. in frostreichen Regionen mit viel Nebel), für Kältemittel R290 geeignete Ventilatorringheizung (Zubehör) und/oder elektrische Begleitheizung in der Kondenswasserwanne (Zubehör oder werkseitig eingebaut) vom Fachbetrieb installieren lassen.

## **Bedingungen an die Aufstellung der Inneneinheit**

## **Gefahr**

Leicht entflammbare Flüssigkeiten und Materialien (z. B. Benzin, Lösungs- und Reinigungsmittel, Farben oder Papier) können Verpuffungen und Brände auslösen. Solche Stoffe nicht im Heizraum und nicht in unmittelbarer Nähe der Inneneinheit lagern oder verwenden.

## **Achtung**

!

Unzulässige Umgebungsbedingungen können Schäden an der Anlage verursachen und einen sicheren Betrieb gefährden.

Zulässige Umgebungstemperaturen einhalten gemäß den Angaben in dieser Bedienungsanleitung.

## **Inhaltsverzeichnis**

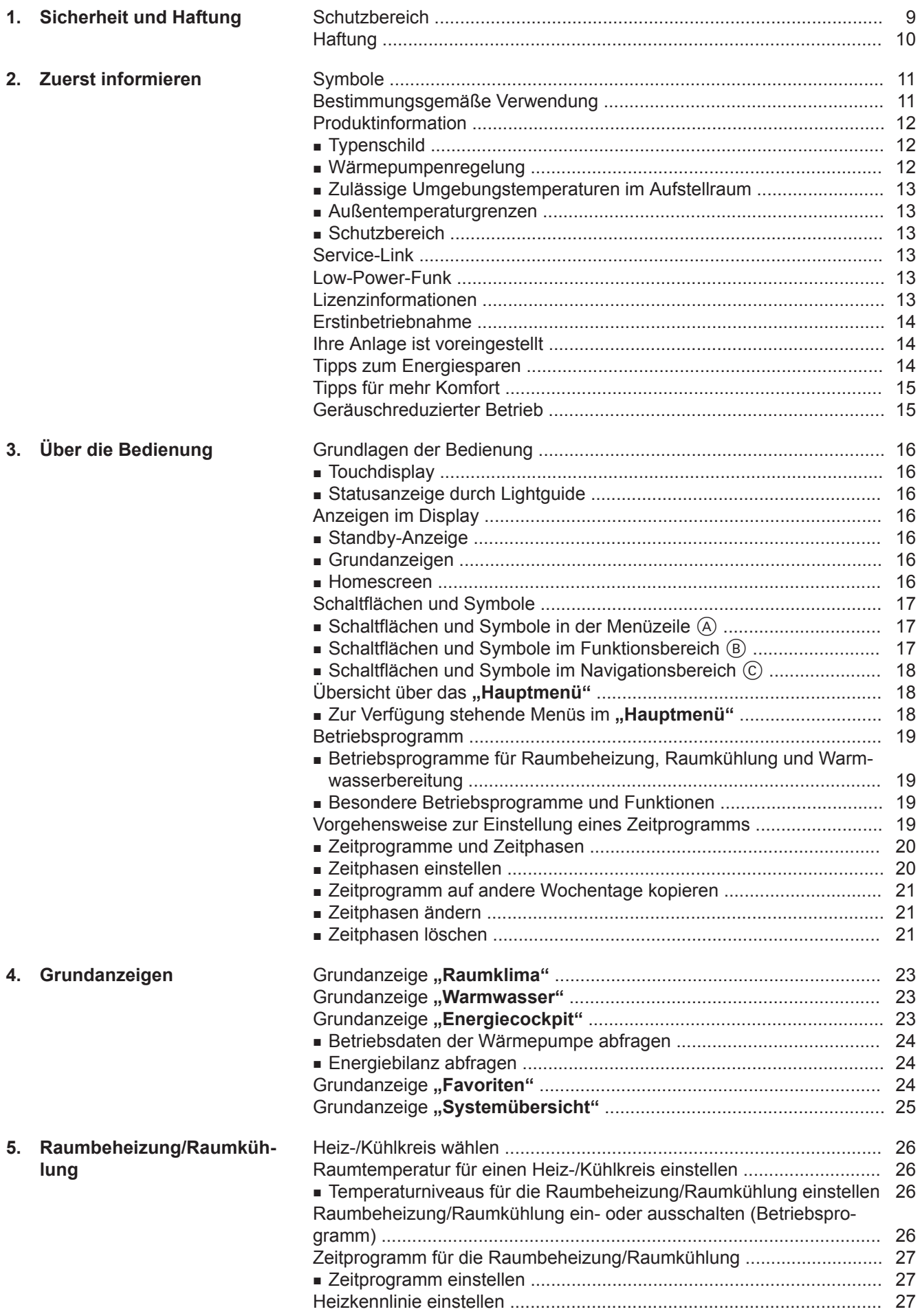

6173904 6173904

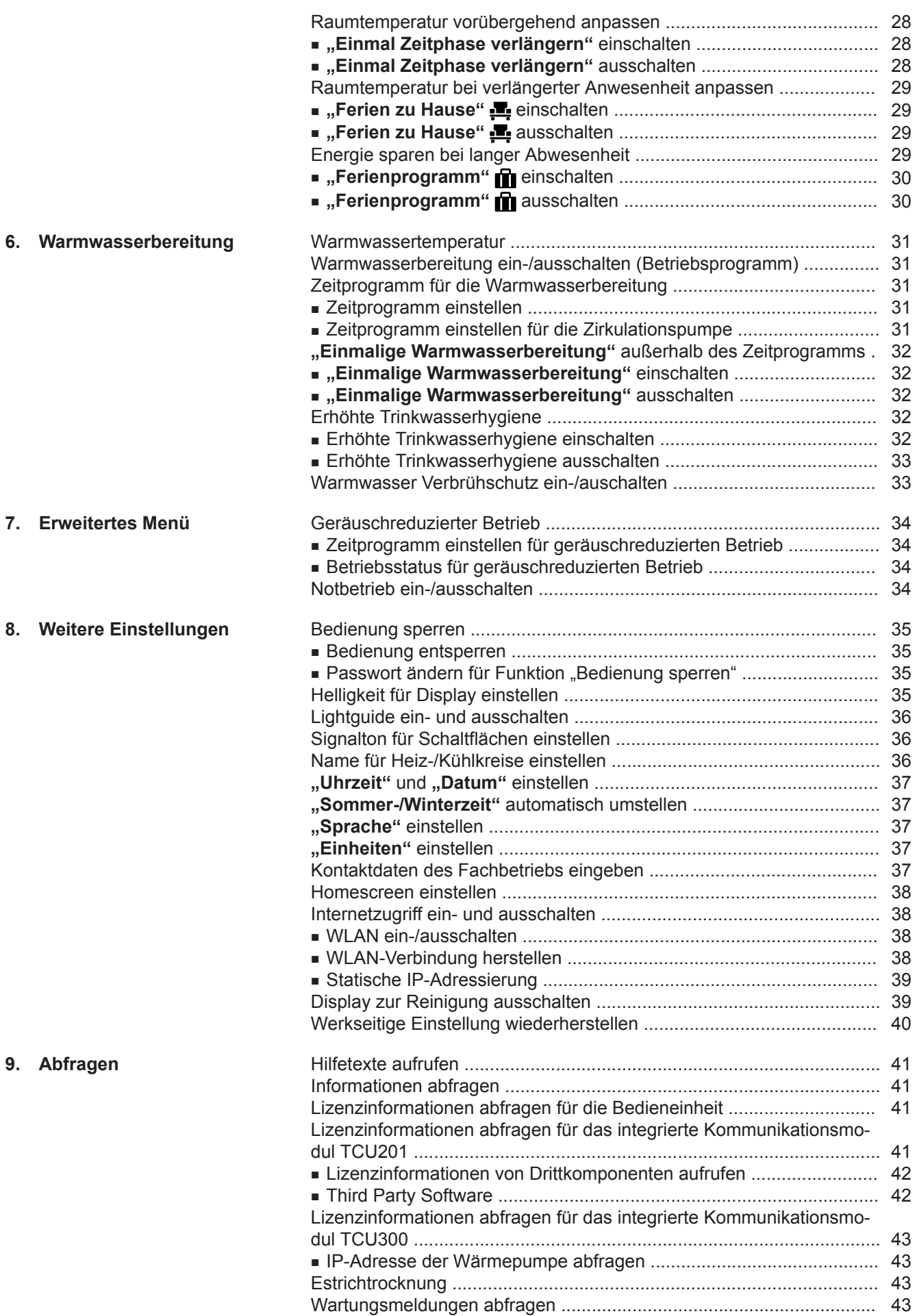

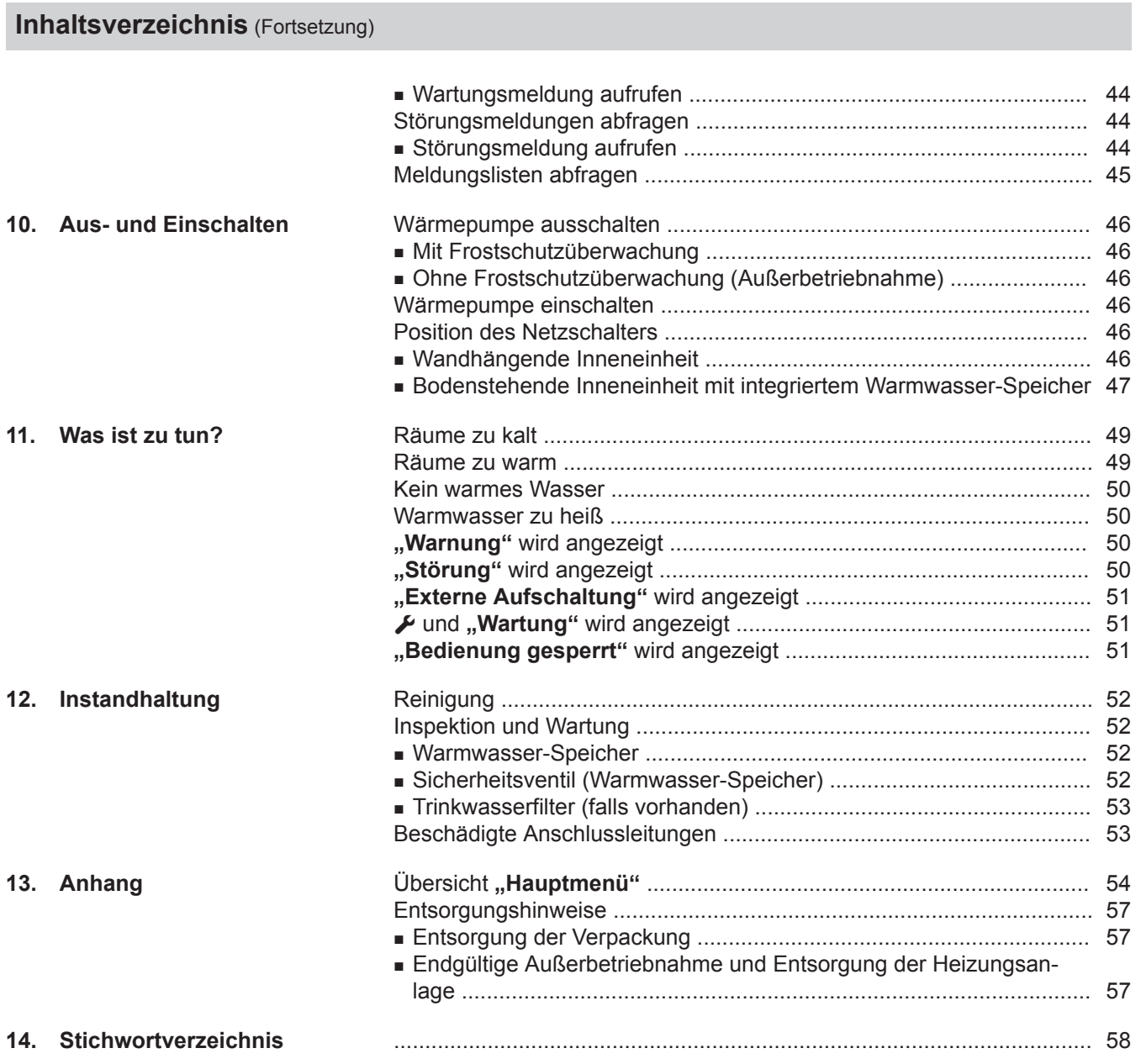

## <span id="page-8-0"></span>**Schutzbereich**

Ihre Außeneinheit enthält leicht entflammbares Kältemittel der Sicherheitsgruppe A3 gemäß ISO 817 und ANSI/ASHRAE Standard 34.

Daher ist in unmittelbarer Umgebung der Außeneinheit ein Schutzbereich definiert, in dem besondere Anforderungen gelten.

#### *Hinweis*

*Halten Sie die Anforderungen für den Schutzbereich unbedingt ein.*

Innerhalb des Schutzbereichs dürfen folgende Gegebenheiten nicht vorhanden sein oder auftreten:

- Gebäudeöffnungen, z. B. Fenster, Türen, Lichtschächte, Flachdachfenster oder andere
- Außen- und Fortluftöffnungen von lufttechnischen Anlagen
- Grundstücksgrenzen, Nachbargrundstück, Geh- und Fahrwege
- Pumpenschächte, Einläufe in Abwassersysteme, Fallrohre und Abwasserschächte usw.
- Sonstige Senkungen, Mulden, Vertiefungen, Schächte
- Elektrische Hausanschlüsse
- Elektrische Anlagen, Steckdosen, Lampen, Lichtschalter
- Dachlawinen

Sie dürfen in den Schutzbereich keine Zündquellen einbringen:

- Offene Flammen oder Flammkörper
- Grills
- Funkenbildende Werkzeuge
- Nicht zündquellenfreie elektrische Geräte, mobile Endgeräte mit integriertem Akku (z. B. Mobiltelefone, Fitnessuhren usw.)
- Gegenstände mit Temperaturen über 360 °C

#### *Hinweis*

*Der jeweilige Schutzbereich ist abhängig von der Umgebung der Außeneinheit.*

- *■ Die im Folgenden dargestellten Schutzbereiche sind für Bodenmontage dargestellt. Diese Schutzbereiche gelten auch für alle anderen Montagearten.*
- *■ Bei Wandmontage gelten die oben genannten Anforderungen auch im Bereich unterhalb der Außeneinheit bis zum Boden.*

#### **Freie Aufstellung der Außeneinheit**

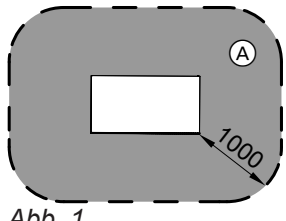

*Abb. 1*

**Aufstellung der Außeneinheit vor einer Außenwand**

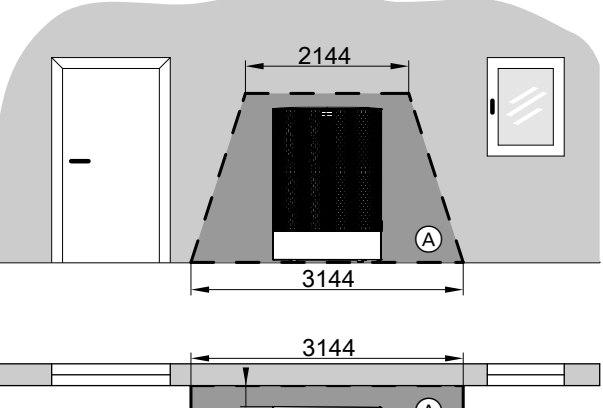

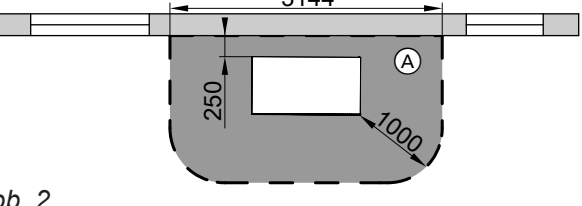

*Abb. 2*

A Schutzbereich

### **Eckaufstellung der Außeneinheit rechts**

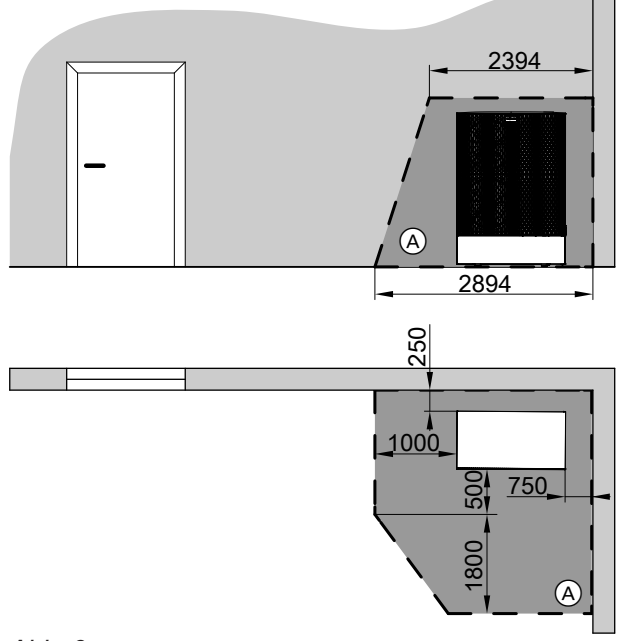

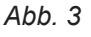

A Schutzbereich

### <span id="page-9-0"></span>Sicherheit und Haftung

#### **Schutzbereich** (Fortsetzung)

#### **Eckaufstellung der Außeneinheit links**

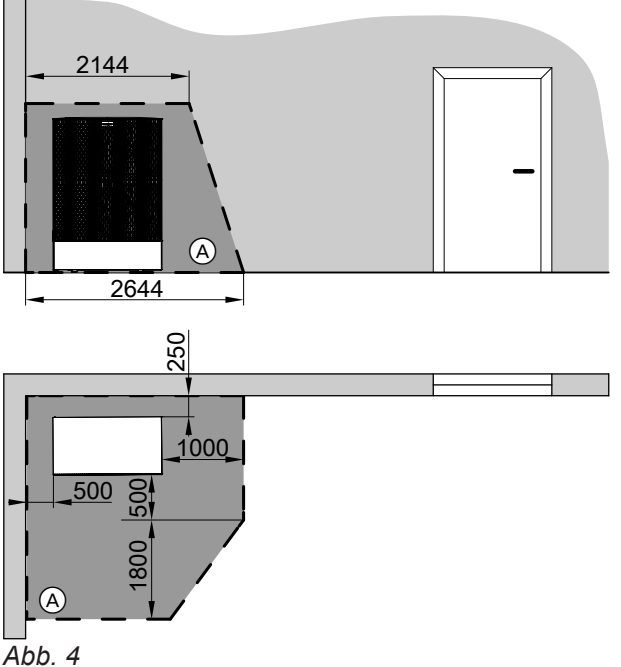

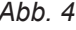

A Schutzbereich

### **Haftung**

Es besteht keine Haftung für entgangenen Gewinn, ausgebliebene Einsparungen, mittelbare oder unmittelbare andere Folgeschäden, die aus der Benutzung der in der Anlage integrierten WLAN-Schnittstelle oder den entsprechenden Internet-Services entstehen. Es besteht keine Haftung für Schäden aus unsachgemäßer Verwendung.

Die Haftung ist auf den typischerweise entstehenden Schaden begrenzt, falls eine wesentliche Vertragspflicht leicht fahrlässig verletzt wird, deren Erfüllung die ordnungsgemäße Durchführung des Vertrags erst ermöglicht.

Die Haftungsbegrenzung findet keine Anwendung, wenn der Schaden vorsätzlich oder grob fahrlässig herbeigeführt wurde oder wenn eine zwingende Haftung nach dem Produkthaftungsgesetz besteht.

Es gelten die Allgemeinen Verkaufsbedingungen von Viessmann, die in der jeweils aktuellen Viessmann Preisliste enthalten sind.

Für die Nutzung von Viessmann Apps gelten die jeweiligen Datenschutzbestimmungen und Nutzungsbedingungen. Push-Benachrichtigungen und E-Mail-Dienste sind Dienstleistungen von Netzbetreibern, für die Viessmann nicht haftet. Insoweit gelten die Geschäftsbedingungen der jeweiligen Netzbetreiber.

### <span id="page-10-0"></span>**Symbole**

#### **Symbole in dieser Anleitung**

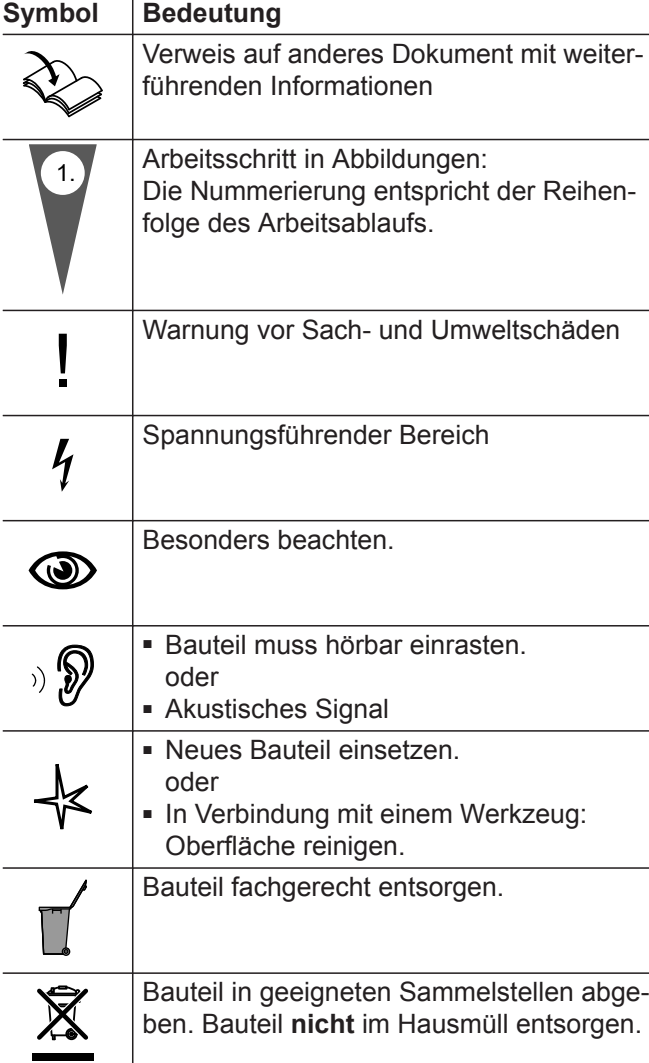

#### **Symbole an der Wärmepumpe**

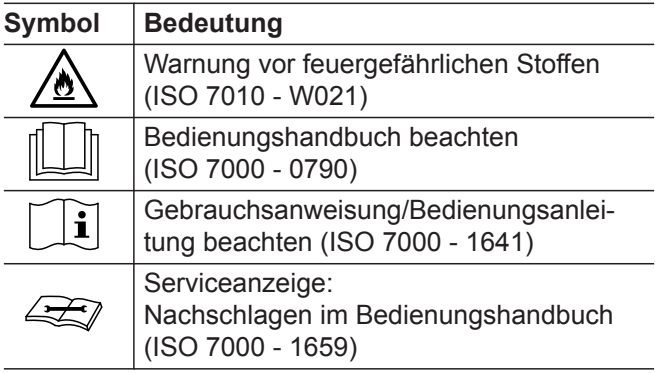

### **Bestimmungsgemäße Verwendung**

Das Gerät darf bestimmungsgemäß nur in geschlossenen Heizungssystemen gemäß EN 12828 unter Berücksichtigung der zugehörigen Montage-, Serviceund Bedienungsanleitungen installiert und betrieben werden.

Je nach Ausführung kann das Gerät ausschließlich für folgende Zwecke verwendet werden:

- Raumbeheizung
- Raumkühlung
- Trinkwassererwärmung

Mit zusätzlichen Komponenten und Zubehör kann der Funktionsumfang erweitert werden.

Die bestimmungsgemäße Verwendung setzt voraus, dass eine ortsfeste Installation in Verbindung mit anlagenspezifisch zugelassenen Komponenten vorgenommen wurde.

Die gewerbliche oder industrielle Verwendung zu einem anderen Zweck als zur Raumbeheizung/-kühlung oder Trinkwassererwärmung gilt als nicht bestimmungsgemäß.

Fehlgebrauch des Geräts bzw. unsachgemäße Bedienung (z. B. durch Öffnen des Geräts durch den Anlagenbetreiber) ist untersagt und führt zum Haftungsausschluss. Fehlgebrauch liegt auch vor, wenn Komponenten des Heizungssystems in ihrer bestimmungsgemäßen Funktion verändert werden.

### <span id="page-11-0"></span>**Bestimmungsgemäße Verwendung** (Fortsetzung)

#### *Hinweis*

*Das Gerät ist ausschließlich für den häuslichen bzw. haushaltsähnlichen Gebrauch vorgesehen, d. h. auch nicht eingewiesene Personen können das Gerät sicher bedienen.*

## **Produktinformation**

Ihre Luft/Wasser-Wärmepumpe besteht aus einer Inneneinheit und einer Außeneinheit.

Die Inneneinheit einschließlich der Wärmepumpenregelung befindet sich im Gebäude und überträgt die Wärme in die Heizungsanlage.

Die Außeneinheit ist außerhalb des Gebäudes aufgestellt oder außen am Gebäude montiert. In der Außeneinheit wird die Wärme aus der Umgebungsluft gewonnen.

Hierfür saugt ein Ventilator die Umgebungsluft durch einen Wärmetauscher (Verdampfer) an. Im Verdampfer wird die Wärmeenergie dieser Umgebungsluft in den Kältekreis übertragen. Dort werden die erforderlichen Temperaturen für die Raumbeheizung und Trinkwassererwärmung erzeugt.

Zur Raumkühlung läuft der Kältekreis im Umkehrbetrieb. Ihren Räumen wird Wärme entzogen und über den Verdampfer an die Umgebungsluft abgegeben.

Als Antrieb für den Kältekreis dient der Verdichter. Der Verdichter benötigt im Vergleich zu der aus der Luft gewonnenen Wärmeenergie nur einen geringen Anteil an elektrischem Strom. Dieser Strom wird von Ihrem Energieversorgungsunternehmen oftmals zu einem günstigen Tarif zur Verfügung gestellt.

Abhängig von den Tarifbedingungen und vom Netzanschluss kann Ihr Energieversorgungsunternehmen die Stromversorgung der Wärmepumpe kurzzeitig unterbrechen (EVU-Sperre), z. B. bei hoher Netzauslastung.

Bei EVU-Sperre kann der in der Inneneinheit eingebaute Heizwasser-Durchlauferhitzer die Wärmeversorgung des Gebäudes übernehmen. Dieser Heizwasser-Durchlauferhitzer wird auch dann automatisch eingeschaltet, falls die Heizleistung der Wärmepumpe nicht ausreicht oder eine Störung an der Wärmepumpe vorliegt.

### **Typenschild**

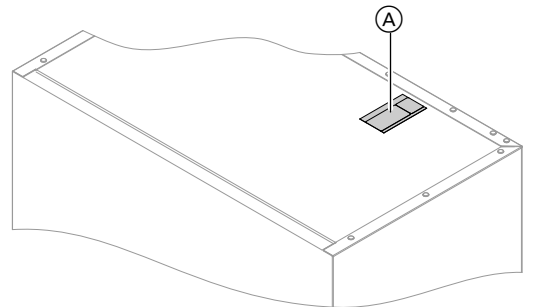

Der QR-Code mit Kennzeichnung "i" enthält die Zugangsdaten zum Registrierungs- und Produktinformationsportal. Sodass über den QR-Code z. B. die 16 stellige Herstellnummer abgefragt werden kann.

### *Abb. 5*

A Typenschild und QR-Code zur Geräteregistrierung

## **Wärmepumpenregelung**

Die Wärmepumpenregelung ist in die Inneneinheit integriert und regelt alle Funktionen Ihrer Anlage. Die Regelung wird über ein 7-Zoll-Touchdisplay bedient.

In der Wärmepumpenregelung sind Kommunikationsmodule für folgende Funktionen integriert:

- Verbindung mit einem WLAN-Router, z. B. zur Fernbedienung über das Internet mit einer App.
- Direkte WLAN-Verbindung mit einem mobilen Endgerät ("Access Point")
- Datenübertragung über Mobilfunknetz
- Einbindung von Funk-Zubehör, z. B. Fernbedienung

## <span id="page-12-0"></span>**Zulässige Umgebungstemperaturen im Aufstellraum**

! **Achtung** Außerhalb der angegebenen Temperaturbereiche können gegebenenfalls Störungen am Gerät auftreten. Stellen Sie sicher, dass der angegebene Temperaturbereich im Aufstellraum eingehalten wird. +35 °C.

### **Außentemperaturgrenzen**

Luft/Wasser-Wärmepumpen nutzen die Außenluft als Wärmequelle. Der Betrieb ist nur innerhalb bestimmter Außentemperaturgrenzen effizient:

- **Raumbeheizung**
- -20 bis 40 °C
- **Raumkühlung**
- 10 bis 45 °C

Falls die obere Temperaturgrenze überschritten oder die untere Temperaturgrenze unterschritten ist, ist die Außeneinheit außer Betrieb. An der Wärmepumpenregelung erhalten Sie hierfür eine Meldung.

**Schutzbereich**

Ihre Außeneinheit enthält leicht entflammbares Kältemittel der Sicherheitsgruppe A3 gemäß ISO 817 und ANSI/ASHRAE Standard 34.

In unmittelbarer Umgebung der Außeneinheit ist ein Schutzbereich definiert, in dem besondere Anforderungen gelten: Siehe Seite [9.](#page-8-0)

### **Service-Link**

Service-Link bietet Ihnen eine digitale, internetbasierte Unterstützung, in der automatisch ausgewählte Informationen, an die Viessmann Service-Zentrale übermittelt werden, z. B. Betriebsdaten der Anlage oder Störungsmeldungen. Die Datenschutzinformationen können Sie unter "viessmann.com/servicelink" abrufen.

Mit Service-Link wird eine Datenübertragung für eine Laufzeit von 5 Jahren ab Installation des Geräts gewährleistet. Eine anschließende Verwendung von Service-Link bleibt vorbehalten.

### **Low-Power-Funk**

Low-Power-Funk ist eine drahtlose Verbindung zur Übertragung von Daten, z. B. über eine Fernbedienung.

Ihr Fachbetrieb kann Ihren Wärmeerzeuger mit Viessmann Zubehör über Low-Power-Funk verbinden.

### **Lizenzinformationen**

Dieses Produkt enthält Fremdsoftware einschließlich Software von Drittkomponenten ("Third-party Components"). Sie sind unter Einhaltung der jeweiligen Lizenzbedingungen zur Nutzung dieser Fremdsoftware berechtigt.

- Lizenzinformationen für die Bedieneinheit: Siehe Seite [41](#page-40-0).
- Lizenzinformationen für das integrierte Kommunikationsmodul TCU201: Siehe Seite [41](#page-40-0).
- Lizenzinformationen für das integrierte Kommunikationsmodul TCU300: Siehe Seite [43](#page-42-0).

Um Funktionsstörungen zu vermeiden, gewährleisten Sie eine Umgebungstemperatur zwischen 0 °C und

Um den Wärmebedarf zur Raumbeheizung und Warmwasserbereitung auch außerhalb des angegebenen Temperaturbereichs zu decken, schaltet die Wärmepumpenregelung bei Bedarf automatisch den Heizwas-

Falls die Außentemperatur wieder innerhalb der Temperaturgrenzen liegt, ist die Wärmepumpe automatisch

ser-Durchlauferhitzer ein.

wieder betriebsbereit.

## <span id="page-13-0"></span>**Erstinbetriebnahme**

Die Erstinbetriebnahme und Anpassung der Wärmepumpenregelung an die örtlichen und baulichen Gegebenheiten sowie die Einweisung in die Bedienung müssen von Ihrem Fachbetrieb vorgenommen werden.

#### *Hinweis*

*In dieser Bedienungsanleitung werden auch Funktionen beschrieben, die nur bei einigen Wärmepumpentypen oder mit Zubehör möglich sind. Diese Funktionen sind nicht gesondert gekennzeichnet. Bei Fragen zum Funktionsumfang und Zubehör Ihrer Wärmepumpe und Ihrer Heizungsanlage wenden Sie sich an Ihren Fachbetrieb.*

## **Ihre Anlage ist voreingestellt**

Ihre Wärmepumpe ist werkseitig voreingestellt und somit betriebsbereit:

#### **Raumbeheizung/Raumkühlung**

- Ihre Räume werden von **06:00 bis 22:00 Uhr** auf 20 °C "Raumtemperatur-Sollwert" beheizt (normale Raumtemperatur).
- Falls ein separater Pufferspeicher vorhanden ist, wird dieser Pufferspeicher beheizt.

#### **Warmwasserbereitung**

- Das Warmwasser wird an allen Tagen von 05:30 bis 22:00 Uhr auf 50 °C "Warmwassertemperatur-**Sollwert"** erwärmt.
- Eine gegebenenfalls vorhandene Zirkulationspumpe ist ausgeschaltet.
- Der in der Inneneinheit eingebaute Heizwasser-Durchlauferhitzer kann bei Bedarf zur Trinkwassererwärmung eingeschaltet werden.

#### **Frostschutz**

■ Der Frostschutz Ihrer Wärmepumpe, des Warmwasser-Speichers und eines gegebenenfalls vorhandenen separaten Pufferspeichers ist gewährleistet. *Hinweis*

*Bei Außentemperaturen unter -20 °C und bei einer Störung an der Wärmepumpe wird nur der in der Inneneinheit eingebaute Heizwasser-Durchlauferhitzer zum Frostschutz der Anlage eingeschaltet.*

## **Tipps zum Energiesparen**

#### **Energie einsparen bei Raumbeheizung**

- Überheizen Sie die Räume nicht. Jedes Grad Raumtemperatur weniger spart bis zu 6 % Heizkosten. Stellen Sie Ihre normale Raumtemperatur ("Raum**temperatur-Sollwert"**) nicht höher ein als 20 °C: Siehe Seite [26](#page-25-0).
- Beheizen Sie Ihre Räume nachts oder bei regelmäßiger Abwesenheit mit der reduzierten Raumtemperatur (nicht sinnvoll für Fußbodenheizung). Stellen Sie hierfür das Zeitprogramm für die Raumbehei-zung ein ("Zeitprogramm"): Siehe Seite [27](#page-26-0).

#### ■ Stellen Sie die Heizkennlinie so ein, dass Ihre Räume das ganze Jahr über mit Ihrer Wohlfühltemperatur beheizt werden: Siehe Seite [27](#page-26-0).

- Um nicht benötigte Funktionen auszuschalten (z. B. Raumbeheizung im Sommer), stellen Sie das Betriebsprogramm "Abschaltbetrieb" für die entsprechenden Heizkreise ein: Siehe Seite [26](#page-25-0).
- Falls Sie verreisen, stellen Sie das "**Ferienprogramm"** ein: Siehe Seite [30](#page-29-0). Für die Dauer Ihrer Abwesenheit wird die Raumtemperatur reduziert und die Warmwasserbereitung ausgeschaltet.

#### **Winter-/Sommerzeitumstellung** ■ Die Umstellung erfolgt automatisch.

- **Datum und Uhrzeit**
- Datum und Uhrzeit hat Ihr Fachbetrieb eingestellt.

Sie können die Einstellungen jederzeit individuell nach Ihren Wünschen ändern.

#### *Stromausfall*

*Bei Stromausfall bleiben alle Einstellungen erhalten.*

### <span id="page-14-0"></span>**Tipps zum Energiesparen** (Fortsetzung)

#### **Energie einsparen bei Warmwasserbereitung**

- Heizen Sie das Warmwasser nachts oder bei regelmäßiger Abwesenheit auf eine niedrigere Temperatur auf. Stellen Sie hierfür das Zeitprogramm für die Warmwasserbereitung ein: Siehe Seite [31.](#page-30-0)
- Schalten Sie die Warmwasserzirkulation nur in den Zeiträumen ein, in denen Sie regelmäßig Warmwasser zapfen. Stellen Sie hierfür das Zeitprogramm für die Zirkulationspumpe ein: Siehe Seite [31.](#page-30-0)

#### **Tipps für mehr Komfort**

#### **Mehr Behaglichkeit in Ihren Räumen**

- Stellen Ihre Wohlfühltemperatur ein: Siehe Seite [26](#page-25-0).
- Stellen Sie das Zeitprogramm für Ihre Heiz-/Kühlkreise so ein, dass Ihre Wohlfühltemperatur automatisch erreicht ist, falls Sie anwesend sind: Siehe Seite [27](#page-26-0).
- Stellen Sie die Heizkennlinie so ein, dass Ihre Räume das ganze Jahr über mit Ihrer Wohlfühltemperatur beheizt werden: Siehe Seite [27](#page-26-0).
- Falls Sie kurzfristig eine verlängerte Heiz-/Kühlphase benötigen, stellen Sie die Funktion **"Einmal Zeitphase verlängern"** ein: Siehe Seite [28.](#page-27-0) Beispiel:

Spät abends ist durch das Zeitprogramm reduzierte Raumtemperatur eingestellt. Ihr Besuch bleibt länger.

■ Falls Sie längere Zeit als üblich in der Wohnung anwesend sind, stellen Sie die Funktion **"Ferien zu Hause"** ein: Siehe Seite [29.](#page-28-0) Beispiel:

Sie sind an einem Feiertag ganztags zu Hause oder Ihre Kinder haben Schulferien.

#### **Geräuschreduzierter Betrieb**

Reduzieren Sie den Geräuschpegel Ihrer Luft/Wasser-Wärmepumpe, z. B. nachts.

#### **Stromüberschuss nutzen (Smart Grid)**

Nutzen Sie kostenlosen und kostengünstigen Stromüberschuss vom Energieversorgungsunternehmen für Ihre Heizungsanlage.

Zur Nutzung dieser Funktion wenden Sie sich an Ihren Fachbetrieb.

#### **Bedarfsgerechte Warmwasserbereitung**

■ Stellen Sie das Zeitprogramm für die Warmwasserbereitung so ein, dass Ihren Gewohnheiten entsprechend immer ausreichend Warmwasser zur Verfügung steht: Siehe Seite [31.](#page-30-0) Beispiel:

Sie benötigen morgens mehr Warmwasser als tagsüber.

- Stellen Sie das Zeitprogramm für die Zirkulationspumpe so ein, dass in Zeiten häufiger Warmwasserentnahme an Ihren Wasserhähnen sofort Warmwasser zur Verfügung steht: Siehe Seite [31](#page-30-0).
- Falls Sie kurzfristig eine höhere Warmwassertemperatur benötigen, stellen Sie die "Einmalige Warmwasserbereitung außerhalb des Zeitprogramms" ein: Siehe Seite [32](#page-31-0).

Stellen Sie hierfür das Zeitprogramm für den geräuschreduzierten Betrieb ein: Siehe Seite [34](#page-33-0).

## <span id="page-15-0"></span>**Grundlagen der Bedienung**

## **Touchdisplay**

Alle Einstellungen an Ihrer Anlage können Sie zentral an der Bedieneinheit vornehmen.

## **Statusanzeige durch Lightguide**

Abhängig vom Wärmeerzeuger wird während des Betriebs am unteren oder oberen Rand der Bedieneinheit ein Leuchtstreifen (Lightguide) angezeigt.

Bedeutung der Anzeige:

- Lightquide pulsiert langsam: Display befindet sich im Standby.
- Lightquide leuchtet dauernd: Sie bedienen die Regelung. Jeder Eingabevorgang wird durch kurzes Blinken des Lightguides bestätigt.
- Lightquide blinkt schnell: An der Anlage liegt eine Störung vor.

## **Anzeigen im Display**

## **Standby-Anzeige**

Nach längerer Bedienpause wechselt die Anzeige zuerst in die **Standby-Anzeige**.

## **Grundanzeigen**

In den Grundanzeigen stehen Ihnen die wichtigsten Einstellungen und Abfragen zur Verfügung.

Mit <  $\blacktriangleright$  können Sie zwischen folgenden Grundanzeigen wählen:

- Raumklima
- Warmwasser

## **Homescreen**

Nach dem Einschalten der Regelung wird der Homescreen angezeigt.

Im Auslieferungszustand wird als Homescreen die Grundanzeige **"Raumklima"** angezeigt. Sie können als Homescreen eine andere Grundanzeige festlegen: Siehe Seite [38.](#page-37-0)

So rufen Sie den Homescreen auf:

- Standby-Anzeige ist aktiv: Tippen Sie irgendwo auf das Display.
- Sie befinden sich im **"Hauptmenü"**: Tippen Sie auf ▲.

#### *Hinweis*

*Sie können den Lightguide ausschalten. Siehe Seite [36](#page-35-0).*

die vorgesehenen Schaltflächen.

Die Bedieneinheit ist mit einem **Touchdisplay** ausgestattet. Tippen Sie für Einstellungen und Abfragen auf

Nach einigen weiteren Minuten wird die Displaybeleuchtung ausgeschaltet.

- Energiecockpit
- Favoriten
- Systemübersicht

Weitere Informationen zu den Grundanzeigen: Siehe ab Seite [23](#page-22-0).

#### *Hinweis*

*Sie können die Bedienung für den Homescreen sperren: Siehe Seite [35.](#page-34-0) In diesem Fall können Sie weder im Homescreen noch im Hauptmenü Einstellungen vornehmen. "Bedienung gesperrt" wird angezeigt.*

**16**

## <span id="page-16-0"></span>**Schaltflächen und Symbole**

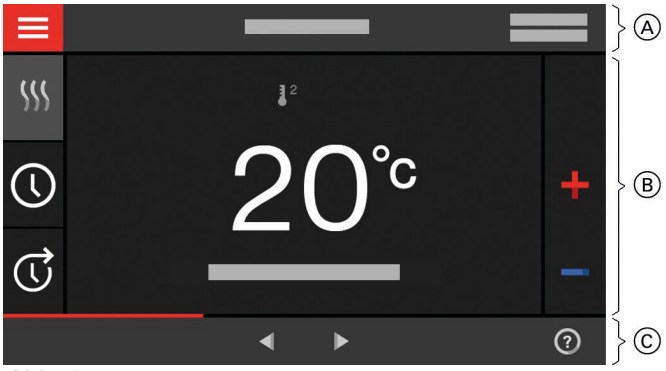

*Abb. 6*

- A Menüzeile
- B Funktionsbereich
- C Navigationsbereich

### **Schaltflächen und Symbole in der Menüzeile** A

Sie rufen das **..Hauptmenü**" auf.

**"Heizkreis ..."** Sie wählen den Heiz-/Kühlkreis.

*Hinweis Die Auswahl ist nur vorhanden, falls in Ihrer Anlage mehrere Heiz-/Kühlkreise vorhanden sind.*

#### **System-Daten:**

- Datum
- Uhrzeit

#### **Schnittstellen:**

? Keine Datenübertragung  $\approx$  Keine WLAN-Verbindung

#### **Schaltflächen und Symbole im Funktionsbereich** B

Schaltflächen in den Grundanzeigen: Siehe ab Seite [23.](#page-22-0)

#### *Hinweis*

*Die Symbole erscheinen nicht ständig, sondern abhängig von der Anlagenausführung und vom Betriebszustand.*

#### **Symbole**

- Frostschutz ist aktiv. 阑
- $\odot$ Zeitprogramm einstellen/umstellen
- Einmal Zeitphase verlängern.  $\mathbb{G}$
- 6 W) Raumbeheizung mit reduzierter Raumtemperatur
- 68 W) Raumbeheizung mit normaler Raumtemperatur
- **(all W)** Raumbeheizung mit Komfort-Raumtemperatur
- **M**<sup>\*</sup>) Raumkühlung mit normaler Raumtemperatur
- **A\*** Raumkühlung mit Komfort-Raumtemperatur
- $\rightarrow \rightarrow$  Verbindungsaufbau
- Kommunikationsfehler
- WLAN-Verbindung ist aktiv: Sehr geringe Empfangsqualität
- WLAN-Verbindung ist aktiv: Geringe Empfangs-B. qualität
- WLAN-Verbindung ist aktiv: Mittlere Empfangsqualität
- WLAN-Verbindung ist aktiv: Hohe Empfangsqua-≈ lität

- Ferienprogramm ist eingeschaltet. ŵ
- Ferien zu Hause ist eingeschaltet. 촌
- ₩ Raumkühlung ist aktiv.
- Raumbeheizung ist aktiv.  $W$

Betriebsprogramme für Raumbeheizung, Raumkühlung, Warmwasserbereitung: Siehe Seite [19.](#page-18-0)

- Abschaltbetrieb des jeweiligen Heiz-/Kühlkreises
- **W** Heizen
- **\*** Kühlen
- ► Warmwasserbereitung

**Meldungen**: Siehe Seite [45](#page-44-0).

- **"Status"**
- "Warnungen"
- "Informationen"
- **"Störungen"**
- "Wartungen"

### <span id="page-17-0"></span>**Schaltflächen und Symbole** (Fortsetzung)

### **Schaltflächen und Symbole im Navigationsbereich** C

- Sie gelangen zurück zum Homescreen. A
- Sie gelangen im Menü einen Schritt zurück.  $\biguplus$ Oder
	- Sie brechen eine begonnene Einstellung ab.
- WLAN ist ausgeschaltet: Siehe Seite [38.](#page-37-0) ざ
- Sie bestätigen eine Änderung.
- $\frac{1}{\omega}$ Sie ändern im Menü.
- Sie rufen einen Hilfetext auf.
- $\frac{\blacktriangle}{\blacktriangledown}$ Sie rufen Meldungen auf.
- Sie rufen den gewünschten Zeitraum für die Energiebilanz auf.
- Weitere Informationen: Siehe Seite [24.](#page-23-0) Sie blättern im Menü.
	- Oder

Sie wechseln zu weiteren Grundanzeigen, z. B. zur "Systemübersicht".

## **Übersicht über das "Hauptmenü"**

Im "Hauptmenü" können Sie alle Einstellungen aus dem Funktionsumfang der Regelung vornehmen und abfragen.

So rufen Sie das "Hauptmenü" auf:

- Displayschoner ist aktiv: Tippen Sie irgendwo auf das Display und dann auf .
- Sie befinden sich im Homescreen: Tippen Sie auf $\equiv$
- Sie befinden sich irgendwo im Menü: Tippen Sie auf  $\bigcap$  und anschließend auf  $\equiv$ .

### Zur Verfügung stehende Menüs im "Hauptmenü"

#### **"Ein-/Ausschalten"**

Schalten Sie die Wärmepumpe aus und ein: Siehe Seite [46](#page-45-0).

#### **"Raumklima"**

Für weitere Einstellungen zur Raumbeheizung/ Raumkühlung, z. B. Temperatur-Sollwerte Weitere Informationen: Siehe Seite [26](#page-25-0).

#### **"Warmwasser"**

Für Einstellungen zur Warmwasserbereitung, z. B. **"Warmwassertemperatur-Sollwert"** Weitere Informationen: Siehe Seite [31](#page-30-0).

### **"Einstellungen"**

- Z. B. die in Bildschirmeinstellung
- Weitere Informationen: Siehe Seite [35](#page-34-0).

#### **"Informationen"**

Zur Abfrage von Betriebsdaten Weitere Informationen: Siehe Seite [41](#page-40-0).

## **"Ferienprogramm"**

**Energiesparfunktion "Ferienprogramm"** Weitere Informationen: Siehe Seite [29](#page-28-0).

#### *Hinweis*

*Falls im Navigationsbereich "DEMO" angezeigt wird, findet keine Raumbeheizung, keine Warmwasserbereitung und kein Frostschutz statt.*

### **"Ferien zu Hause"**

Funktion "Ferien zu Hause" Weitere Informationen: Siehe Seite [29](#page-28-0).

### **"Meldungslisten"**

Zur Abfrage aller anstehenden Meldungen Weitere Informationen zu Meldungen: Siehe ab Seite [43](#page-42-0).

## **"Service"**

**Nur** für die Fachkraft

### **"Erweitertes Menü"**

Zur Bearbeitung weiterer Einstellungen aus dem Funktionsumfang der Wärmepumpenregelungen, z. B. Notbetrieb

Weitere Informationen: Siehe Seite [34](#page-33-0).

Die Menü-Übersicht finden Sie auf Seite [54](#page-53-0).

#### <span id="page-18-0"></span>**Betriebsprogramm**

#### **Betriebsprogramme für Raumbeheizung, Raumkühlung und Warmwasserbereitung**

Die Betriebsprogramme für Raumbeheizung, Raumkühlung und Warmwasserbereitung können Sie getrennt voneinander einstellen.

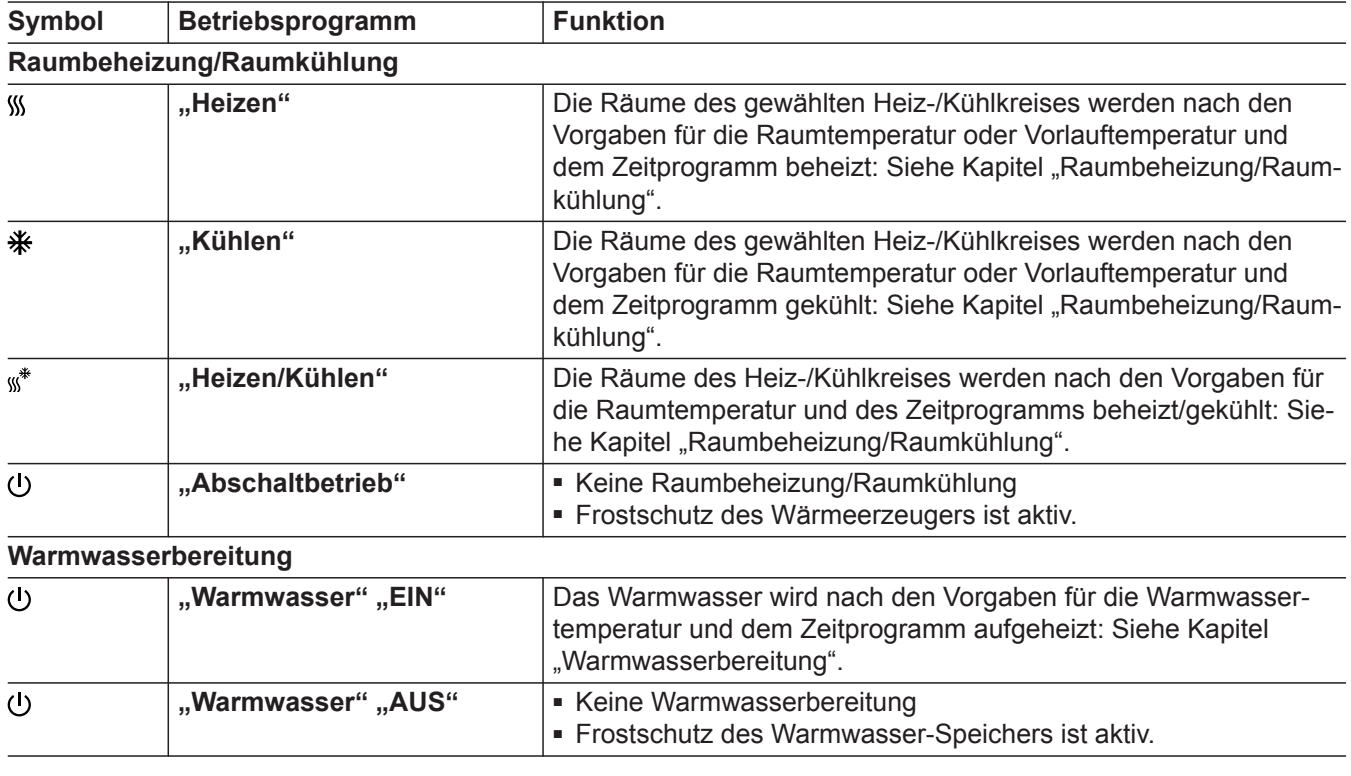

#### **Besondere Betriebsprogramme und Funktionen**

#### ■ **"Estrichtrocknung"**

Diese Funktion wird von Ihrem Fachbetrieb eingeschaltet. Ihr Estrich wird nach einem fest vorgegebenen Zeitprogramm (Temperatur-Zeit-Profil) baustoffgerecht getrocknet. Ihre Einstellungen für die Raumbeheizung sind für die Dauer der Estrichtrocknung (max. 32 Tage) ohne Wirkung. Die Warmwasserbereitung ist ausgeschaltet. Die Funktion "Estrich**trocknung"** kann von Ihrem Fachbetrieb geändert oder ausgeschaltet werden.

#### ■ **"Externe Aufschaltung"**

Das an der Regelung eingestellte Betriebsprogramm wurde durch ein externes Schaltgerät, z. B. Erweiterung EM-EA1 (Elektronikmodul DIO) umgeschaltet. Solange die externe Aufschaltung aktiv ist, können Sie das Betriebsprogramm nicht über die Regelung ändern.

- **"Ferienprogramm"**: Siehe Seite [30](#page-29-0).
- **"Ferien zu Hause"**: Siehe Seite [29.](#page-28-0)

#### *Hinweis*

*Die besonderen Betriebsprogramme und Funktionen werden im Wechsel mit der Raumtemperatur oder Vorlauftemperatur der Wärmepumpe angezeigt. Im Hauptmenü können Sie unter "Informationen" das eingestellte Betriebsprogramm abfragen: Siehe Seite [41.](#page-40-0)*

#### **Vorgehensweise zur Einstellung eines Zeitprogramms**

Im Folgenden wird die Vorgehensweise für die Einstellung eines Zeitprogramms erläutert. Besonderheiten der einzelnen Zeitprogramme finden Sie in den jeweiligen Kapiteln.

Für folgende Funktionen können Sie ein Zeitprogramm einstellen:

- Raumbeheizung/Raumkühlung: Siehe Seite [26](#page-25-0).
- Warmwasserbereitung: Siehe Seite [31.](#page-30-0)

### <span id="page-19-0"></span> **Vorgehensweise zur Einstellung eines…** (Fortsetzung)

- Zirkulationspumpe für Warmwasser: Siehe Seite [31.](#page-30-0)
- Geräuschreduzierter Betrieb: Siehe Seite [34](#page-33-0).

### **Zeitprogramme und Zeitphasen**

In den Zeitprogrammen geben Sie an, wie sich Ihre Wärmepumpe zu welchem Zeitpunkt verhalten soll. Dafür teilen Sie den Tag in Abschnitte ein, sogenannte **Zeitphasen**. Innerhalb und außerhalb dieser Zeitphasen verhält sich die Anlage unterschiedlich, gemäß folgender Tabelle.

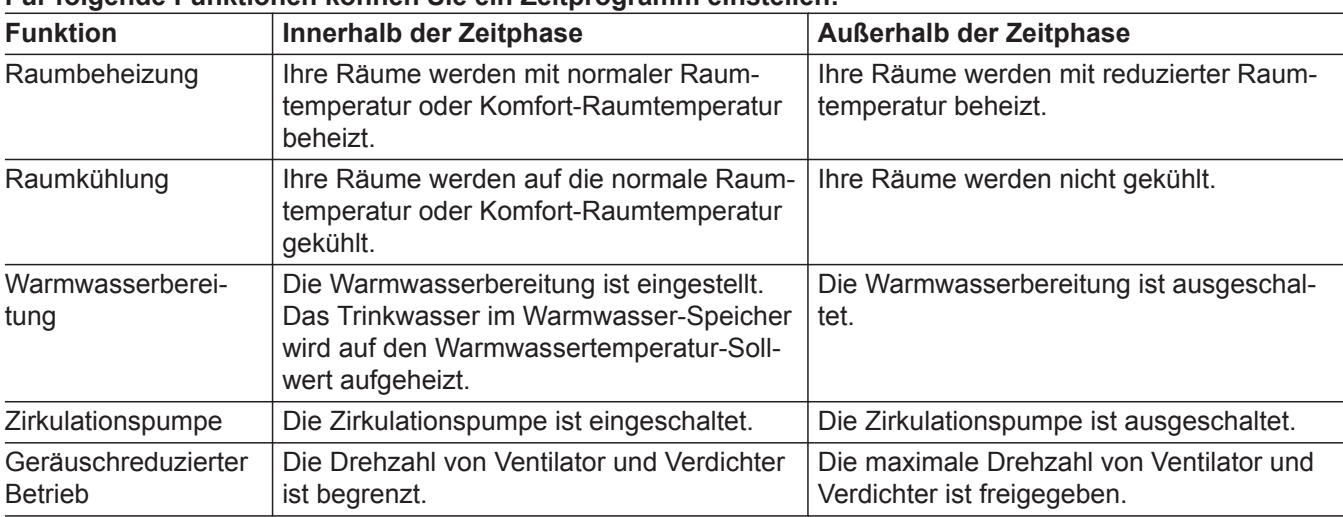

#### **Für folgende Funktionen können Sie ein Zeitprogramm einstellen:**

- Die Zeitprogramme können Sie **individuell** einstellen, für jeden Wochentag gleich oder unterschiedlich.
- Im Hauptmenü können Sie unter **(i)** "Informatio**nen"** die Zeitprogramme abfragen: Siehe ab Seite [41.](#page-40-0)

#### **Zeitphasen einstellen**

Erläuterung der Vorgehensweise am Beispiel Raumbeheizung für den Heiz-/Kühlkreis 1.

Sie können in jedem "Zeitprogramm" bis zu 4 Zeitphasen einstellen.

Für jede Zeitphase stellen Sie den Startzeitpunkt "Beginn" und den Endzeitpunkt "Ende" ein.

#### **Beispiel:**

"Zeitprogramm" für den Wochentag "Montag" für Heiz-/Kühlkreis 1

- Zeitphase 1:
- 06:45 bis 12:00 Uhr mit normaler Raumtemperatur ■ Zeitphase 2:

15:00 bis 20:00 Uhr mit Komfort-Raumtemperatur Zwischen diesen Zeitphasen erfolgt Raumbeheizung mit reduzierter Temperatur.

#### **Tippen Sie auf folgende Schaltflächen:**

- **2.**  $\circledcirc$
- **03. "Mo"**
- **04.**
- 5.  $\bigwedge$  **V** für "Beginn" und "Ende" der Zeitphase 1. Der Balken im Zeitdiagramm wird angepasst.
- **6.**  $\Omega$ , Normal" um normale Raumtemperatur auszuwählen.
- 7. **+** um Zeitphase 2 hinzuzufügen.

### <span id="page-20-0"></span> **Vorgehensweise zur Einstellung eines…** (Fortsetzung)

8.  $\bigwedge$  für "Beginn" und "Ende" der Zeitphase 2.

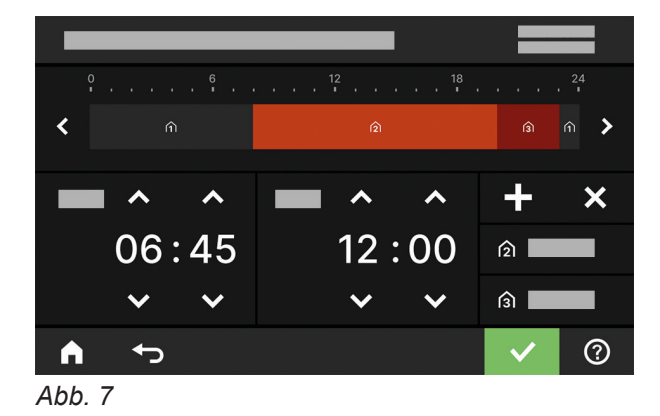

Die Balken im Zeitdiagramm werden angepasst.

#### **Zeitprogramm auf andere Wochentage kopieren**

- Erläuterung der Vorgehensweise am Beispiel Raumbeheizung für den Heiz-/Kühlkreis 1. **Beispiel:** Sie möchten das "Zeitprogramm" für "Montag" auf **"Donnerstag"** und **"Freitag"** übertragen. **Tippen Sie auf folgende Schaltflächen:** 1. "Heiz-/Kühlkreis 1 "V in der Menüzeile **3. "Mo" 4. 5. "Do"**, **"Fr" 6.** zur Bestätigung **7.** um das Zeitprogramm zu verlassen.
- **2.**  $\odot$

#### **Zeitphasen ändern**

Erläuterung der Vorgehensweise am Beispiel Raumbeheizung für den Heiz-/Kühlkreis 1.

#### **Beispiel:**

Sie möchten für den Wochentag "Montag" den Startzeitpunkt "Beginn" für die Zeitphase 2 auf 19:00 Uhr ändern.

#### **Tippen Sie auf folgende Schaltflächen:**

- 1. "Heiz-/Kühlkreis 1" V in der Menüzeile
- **2.**  $\odot$
- **3. "Mo"**

## **4.**

- **5.** für Zeitphase 2
- **6.** für Startzeitpunkt der Zeitphase 2. Der Balken im Zeitdiagramm wird angepasst.
- **7. ∩**, **Normal**" für normale Raumtemperatur oder
	- **3, Komfort**" für Komfort-Raumtemperatur
- **8.** zur Bestätigung
- **9.** um das Zeitprogramm zu verlassen.

#### **Zeitphasen löschen**

Erläuterung der Vorgehensweise am Beispiel Raumbeheizung für den Heiz-/Kühlkreis 1.

#### **Beispiel:**

Sie möchten für **Montag** die Zeitphase 2 löschen.

- **9.**  $\hat{a}$ , **Komfort**" um Komfort-Raumtemperatur zu wählen.
- 10.  $\checkmark$  zur Bestätigung
- 11. **A** um das "Zeitprogramm" zu verlassen.

## **Vorgehensweise zur Einstellung eines…** (Fortsetzung)

### **Tippen Sie auf folgende Schaltflächen:**

- 1. "Heiz-/Kühlkreis 1" V in der Menüzeile
- **2.**
- **3. "Mo"** für den gewünschten Tag
- **5.** für Zeitphase 2
- **6.**  $\times$  um die Zeitphase zu löschen.
- **7.** zur Bestätigung
- **8.** um das Zeitprogramm zu verlassen.

**4.** 

### <span id="page-22-0"></span>**Grundanzeige "Raumklima"**

In der Grundanzeige "Raumklima" können Sie die am häufigsten benutzten Einstellungen für Raumbeheizung und Raumkühlung vornehmen und abfragen:

- Sie erhöhen den Wert für die Raumtemperatur.
- Sie verringern den Wert für die Raumtemperatur.
- Sie stellen für einen Heiz-/Kühlkreis das Betriebsprogramm "Heizen" ein.
- $*$  Sie stellen für einen Heiz-/Kühlkreis das Betriebsprogramm "Kühlen" ein.

#### **Grundanzeige "Warmwasser"**

In der Grundanzeige "Warmwasser" können Sie die am häufigsten benutzten Einstellungen für die Warmwasserbereitung vornehmen und abfragen:

- Sie erhöhen den Wert für die Warmwassertemperatur.
- Sie verringern den Wert für die Warmwassertemperatur.

### **Grundanzeige "Energiecockpit"**

Im "Energiecockpit" erhalten Sie anschaulich Informationen zur energetischen Situation Ihrer Wärmepumpe.

Die in der Anlage vorhandenen Komponenten werden grafisch dargestellt. Einige Informationen zu den Komponenten werden ebenfalls in der Grundanzeige dargestellt. Für weitere Informationen tippen Sie auf die jeweils dargestellte Komponente.

Verfügbare Schaltflächen und Symbole sind abhängig von der Anlagenausführung.

Falls Sie das Energiecockpit zum ersten Mal aufrufen, wird eine Meldung angezeigt.

- Mit v bestätigen Sie die Meldung. Das Energiecockpit wird angezeigt. Die Meldung wird beim erneuten Aufrufen des Energiecockpits nicht wieder angezeigt.
- Mit "Abbrechen" wird die Meldung geschlossen. Das Energiecockpit wird angezeigt. Die Meldung erscheint beim nächsten Aufrufen des Energiecockpits erneut.
- Sie stellen für einen Heiz-/Kühlkreis das Betriebs- $\ddot{*}$ programm "Heizen/Kühlen" ein.
- ಥ Sie schalten die Funktion "Einmal Zeitphase ver**längern"** ein oder aus.
- Sie rufen das **"Zeitprogramm"** für Raumbeheizung/Raumkühlung auf.

Die angezeigte Temperatur ist der Raumtemperatur-Sollwert der aktuellen Zeitphase, z. B. 20 °C.

- (I) Sie stellen "Warmwasser" auf "EIN".
- (I) Sie stellen "Warmwasser" auf "AUS".
- Sie rufen das **"Zeitprogramm"** für die Warmwasserbereitung auf.
- Sie schalten die einmalige Warmwasserbereitung 圄 ein oder aus.

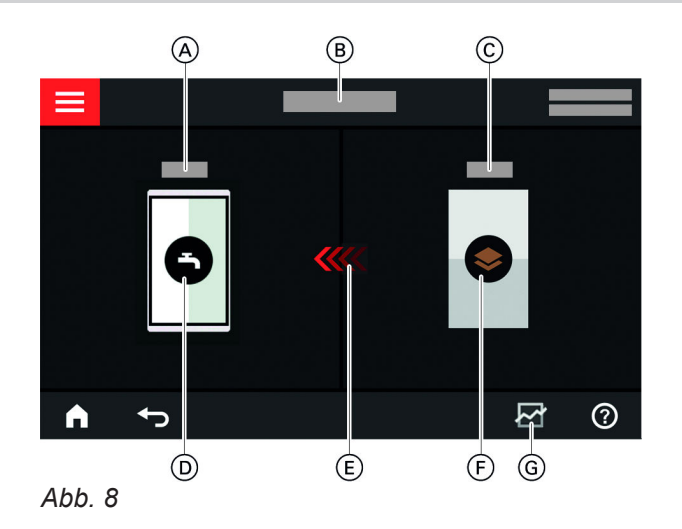

- A Warmwassertemperatur
- B Energiecockpit
- C Vorlauftemperatur der Wärmepumpe
- D Warmwasser-Speicher
- E Beheizung des Warmwasser-Speichers durch die Wärmepumpe ist aktiv.
- F Wärmepumpe Fragen Sie Betriebsdaten zur Wärmepumpe ab. Weitere Informationen: Siehe Kapitel "Betriebsdaten der Wärmepumpe abfragen".
- G Energiebilanz Fragen Sie den Stromverbrauch von Verdichter und elektrischer Zusatzheizung ab. Weitere Informationen: Siehe Kapitel "Energiebilanz abfragen".

### <span id="page-23-0"></span>**Grundanzeige "Energiecockpit"** (Fortsetzung)

### **Betriebsdaten der Wärmepumpe abfragen**

In der Grundanzeige Energiecockpit finden Sie die Betriebsdaten zur Wärmepumpe.

#### **Tippen Sie auf folgende Schaltflächen:**

1.  $\blacktriangleleft$  für die Grundanzeige "Energiecockpit"

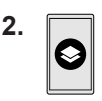

**3.** für gewünschte Abfrage

#### **Sie können folgende Betriebsdaten abfragen:**

- SCOP des Systems
	- Erzeugte thermische Energie
- Energieverbrauch
- SCOP für Heizen
	- Erzeugte thermische Energie – Energieverbrauch
- SEER für Kühlen
- Erzeugte thermische Energie – Energieverbrauch
- SCOP für Warmwasser
	- Erzeugte thermische Energie
	- Energieverbrauch
- Stromverbrauch Verdichter
	- Stromverbrauch des aktuellen Monats
	- Stromverbrauch des letzten Monats
	- Stromverbrauch des aktuellen Jahres – Stromverbrauch des letzten Jahres
- Stromverbrauch elektrische Zusatzheizung
	- Stromverbrauch des aktuellen Monats
	- Stromverbrauch des letzten Monats
	- Stromverbrauch des aktuellen Jahres
	- Stromverbrauch des letzten Jahres

#### *Hinweis*

*Die angezeigten Verbrauchswerte werden nicht mit Messinstrumenten ermittelt, sondern berechnet. Die Berechnung erfolgt unter Berücksichtigung der vorhandenen Anlagenkomponenten sowie des Nutzerverhaltens z. B. Laufzeit und Auslastung.* 

*Bedingt durch anlagenspezifische Parameter (z. B. Aufstellhöhe) kann es zu Abweichungen zwischen den angezeigten berechneten Werten und den tatsächlichen Verbrauchswerten kommen.*

*Weitere Abweichungen sind durch saisonale Umweltbedingungen und weitere Faktoren möglich. Die Anzeige dient der Visualisierung der Mehr- oder Minderverbräuche in bestimmten Vergleichszeiträumen. Die Nutzung der angezeigten Verbrauchswerte als Abrechnungsgrundlage ist nicht gestattet.*

#### **Energiebilanz abfragen**

In der Energiebilanz können Sie den Stromverbrauch Ihrer Wärmepumpe oder des eingebauten Heizwasser-Durchlauferhitzers für einen wählbaren Zeitraum grafisch anzeigen.

#### **Tippen Sie auf folgende Schaltflächen:**

- 1.  $\blacktriangleleft$  für die Grundanzeige "Energiecockpit"
- **2.**

## **Grundanzeige "Favoriten"**

In der Grundanzeige "Favoriten" können Sie Ihre favorisierten Menüs aufrufen.

Sie können maximal 12 Menüs zu den Favoriten hinzufügen. Diese Auswahl können Sie jederzeit ändern.

#### **Menüs als Favoriten kennzeichnen**

#### **Tippen Sie auf folgende Schaltflächen:**

1.  $\blacktriangleleft$  für die Grundanzeige "Favoriten"

- **3.** Auswahl:
	- Stromverbrauch Verdichter
	- Stromverbrauch elektrische Zusatzheizung
- **4.** Gewünschter Zeitraum  $\overline{M}$ :
	- Aktueller Monat
	- Letzter Monat
	- Aktuelles Jahr
	- Letztes Jahr
- **2.**

Die Liste der wählbaren Menüs wird angezeigt.

- **3.** bei allen gewünschten Menüs Die Auswahl wird mit  $\mathbf{\nabla}$  gekennzeichnet.
- **4.** zur Bestätigung

## <span id="page-24-0"></span>Grundanzeige "Systemübersicht"

Je nach Anlagenausstattung und vorgenommenen Einstellungen können Sie in der Grundanzeige "Sys**temübersicht"** folgende aktuelle Anlagendaten abfragen:

- Anlagendruck
- Vorlauftemperatur der Wärmepumpe
- Außentemperatur
- Vorlauftemperatur Heiz-/Kühlkreis
- Warmwassertemperatur
- Status der Internetverbindung
- Service, Kontaktdaten des Fachbetriebs
- Open-Source-Lizenzen

**Tippen Sie auf folgende Schaltflächen:**

- 1.  $\blacktriangleleft$  für die Grundanzeige "Systemübersicht"
- **2. Weitere Informationen abfragen:**
	- für weitere Anlagendaten Oder 0<sub>=</sub> um das Menü "Informationen" aufzurufen.

#### *Hinweis*

*Detaillierte Abfragemöglichkeiten zu den einzelnen Anlagedaten finden Sie im Kapitel "Menü-Übersicht".*

## <span id="page-25-0"></span>**Heiz-/Kühlkreis wählen**

Die Beheizung/Kühlung aller Räume kann auf mehrere Heiz-/Kühlkreise aufgeteilt sein, z. B. ein Heiz-/Kühlkreis für Ihre Wohnung und ein Heiz-/Kühlkreis für Ihr Büro.

In der Menüzeile werden werkseitig folgende Bezeichnungen verwendet: "Heiz-/Kühlkreis 1", "Heiz-/Kühl**kreis 2"** usw. Sie können diese Bezeichnungen ändern: Siehe Kapitel "Name für Heiz-/Kühlkreis eingeben".

- Falls Ihre Anlage mehrere Heiz-/Kühlkreise enthält, wählen Sie in der Grundanzeige "Raumklima" für alle Einstellungen zur Raumbeheizung/Raumkühlung zuerst den Heiz-/Kühlkreis aus, für den Sie eine Änderung vornehmen möchten.
- Falls nur ein Heiz-/Kühlkreis vorhanden ist, besteht diese Auswahlmöglichkeit nicht.

Beispiel: Heiz-/Kühlkreis 3 wählen.

## **Tippen Sie auf folgende Schaltflächen:**

- 1.  $\blacktriangleleft$  für die Grundanzeige "Raumklima"
- 2. "Heiz-/Kühlkreis 1" V in der Menüzeile
- **3.** Auf **"Heiz-/Kühlkreis 3"** tippen.

## **Raumtemperatur für einen Heiz-/Kühlkreis einstellen**

Die normale Raumtemperatur ist die Temperatur, bei der Sie sich wohlfühlen. Ihre Räume werden immer dann auf diese Temperatur beheizt oder gekühlt, wenn im Zeitprogramm eine Zeitphase mit dem Temperaturniveau "Normal" aktiv ist.

Zeitprogramm für Raumbeheizung/Raumkühlung einstellen: Siehe Seite [27](#page-26-0).

**Werkseitige Einstellungen:**

#### **Raumbeheizung**

- Normale Raumtemperatur: 20 °C
- Reduzierte Raumtemperatur: 18 °C
- Komfort-Raumtemperatur: 22 °C

#### **Raumkühlung**

- Normale Raumtemperatur: 24 °C
- Reduzierte Raumtemperatur: 27 °C
- Komfort-Raumtemperatur: 23 °C

### **Temperaturniveaus für die Raumbeheizung/Raumkühlung einstellen**

**Tippen Sie auf folgende Schaltflächen:**

- 1.  $\blacktriangleleft$  für die Grundanzeige **"Raumklima"**
- **2.** für gewünschten Heiz-/Kühlkreis
- **3.**  $\div$  = für den gewünschten Wert des jeweiligen Temperaturniveaus:
	- ∩,Reduziert"
	- $\bullet$   $\hat{p}$ <sub>1</sub>, Normal<sup>"</sup>
	- **a**,Komfort"
- **4.** zur Bestätigung

## **Raumbeheizung/Raumkühlung ein- oder ausschalten (Betriebsprogramm)**

Erläuterung zu den Betriebsprogramme: Siehe Seite [19](#page-18-0).

## **Tippen Sie auf folgende Schaltflächen:**

- 1.  $\blacktriangleleft$  für die Grundanzeige "Raumklima"
- **2.** für gewünschten Heiz-/Kühlkreis
- **3.** Wählen Sie  $\frac{m}{2}$ ,  $\frac{m}{2}$ ,  $\frac{m}{2}$  oder  $\frac{m}{2}$ .
	- Sie schalten die Raumbeheizung ein.
	- $*$  Sie schalten die Raumkühlung ein.
	- «\* Sie schalten die Raumbeheizung/Raumkühlung ein.
	- Sie schalten den Abschaltbetrieb ein. Die Raumbeheizung und Raumkühlung werden ausgeschaltet.
- **4.** zur Bestätigung

## <span id="page-26-0"></span>**Zeitprogramm für die Raumbeheizung/Raumkühlung**

In den Zeitprogrammen für Raumbeheizung und Raumkühlung stellen Sie ein, in welchen Zeitphasen Ihre Räume mit welchen Temperaturen beheizt oder gekühlt werden.

## **Zeitprogramm einstellen**

Werkseitige Einstellung: **Eine** Zeitphase von 06:00 bis 22:00 Uhr für alle Wochentage mit dem Temperaturniveau ..Normal".

Stellen Sie ein Zeitprogramm für die Raumbeheizung oder Raumkühlung ein.

Erläuterung der Vorgehensweise am Beispiel Raumbeheizung für den Heiz-/Kühlkreis

## **Tippen Sie auf folgende Schaltflächen:**

- 1.  $\blacktriangleleft$  für die Grundanzeige "Raumklima"
- **2.** für gewünschten Heiz-/Kühlkreis
- $3.$   $\circledcirc$
- **4.** Gewünschter Wochentag

### **Heizkennlinie einstellen**

Damit Ihre Räume bei jeder Außentemperatur optimal beheizt werden, können Sie "Niveau" und "Neigung" der "Heizkennlinie" anpassen. Dadurch beeinflussen Sie die Vorlauftemperatur der Wärmepumpe.

#### **Werkseitige Einstellungen**

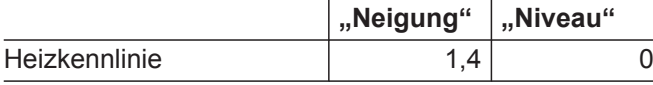

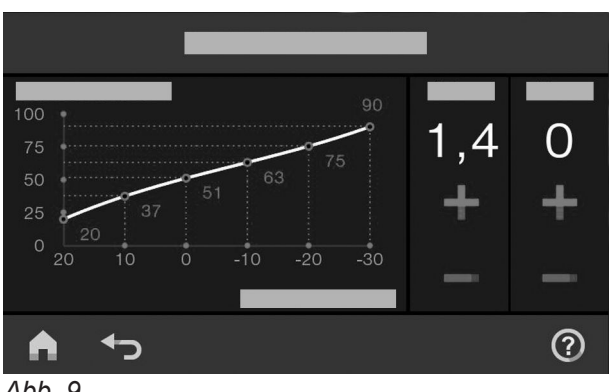

*Abb. 9*

- **5.**
- **6.** Je nach Änderungswunsch:
	- **∧ V** zur Änderung von Beginn und Ende der gewählten Zeitphase
	- für neue Zeitphase ╇
	- $\boldsymbol{\mathsf{x}}$ um eine Zeitphase zu löschen
		- zur Auswahl der Zeitphase, falls mehrere Zeitphasen eingestellt sind.

#### *Hinweis*

*Beachten Sie bei der Einstellung, dass Ihre Anlage einige Zeit benötigt, um die Räume auf die gewünschte Temperatur aufzuheizen.*

Weitere Vorgehensweise: Siehe Seite [19.](#page-18-0)

Erläuterung der Vorgehensweise am Beispiel von Heiz-/Kühlkreis 1.

#### **Tippen Sie auf folgende Schaltflächen:**

- 1.  $\equiv$
- **2. "Raumklima"**
- **3.** Gewünschter Heiz-/Kühlkreis, z. B. (6), Heiz-/Kühl**kreis 1"**
- 4.  $\blacktriangleright$  "Heizkennlinie"
- **5.**  $\div$  = jeweils für den gewünschten Wert bei "Neigung" und "Niveau" Das angezeigte Diagramm zeigt Ihnen anschaulich die Veränderung der **"Heizkennlinie".**
- **6.** zur Bestätigung

### <span id="page-27-0"></span>**Heizkennlinie einstellen** (Fortsetzung)

#### **Tipps zur Einstellung der "Heizkennlinie"**

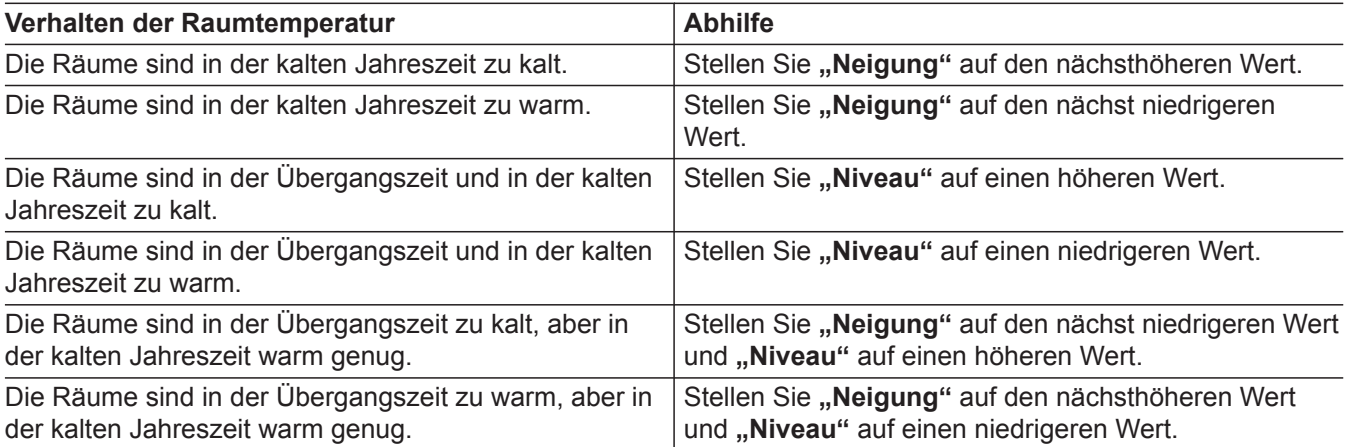

#### **Raumtemperatur vorübergehend anpassen**

Falls Sie die Raumtemperatur vorübergehend anpassen möchten, stellen Sie die Funktion  $\vec{\sigma}$  "Einmal Zeit**phase verlängern"** ein. Diese Funktion ist **unabhängig** vom Zeitprogramm für Raumbeheizung/Raumkühlung.

- Die Räume werden mit der Temperatur der zuletzt aktiven Zeitphase für normale Raumtemperatur oder Komfort-Raumtemperatur beheizt/gekühlt.
- Falls von Ihrem Fachbetrieb nicht anders eingestellt, wird **zuerst** das Warmwasser auf die eingestellte Warmwassertemperatur erwärmt, bevor Raumbeheizung/Raumkühlung erfolgt.
- Die Zirkulationspumpe (falls vorhanden) wird eingeschaltet.

#### **"Einmal Zeitphase verlängern" einschalten**

#### **Tippen Sie auf folgende Schaltflächen:**

**1.** für gewünschten Heiz-/Kühlkreis

#### **"Einmal Zeitphase verlängern" ausschalten**

Die Funktion endet automatisch beim Umschalten auf die nächste Zeitphase für normale Raumtemperatur oder Komfort-Raumtemperatur.

#### **Um "Einmal Zeitphase verlängern" vorzeitig zu beenden, tippen Sie auf folgende Schaltflächen:**

**1.** für gewünschten Heiz-/Kühlkreis

**2.** 

Die Temperatur der zuletzt aktiven Zeitphase für normale Raumtemperatur oder Komfort-Raumtemperatur wird eingestellt.

**2.** 

### <span id="page-28-0"></span>**Raumtemperatur bei verlängerter Anwesenheit anpassen**

Falls Sie für einen oder mehrere Tage ständig anwesend sind und das Zeitprogramm nicht ändern wollen, wählen Sie die Funktion "Ferien zu Hause" , z. B. an Feiertagen oder wenn die Kinder Schulferien haben.

Die Funktion "Ferien zu Hause" **E** hat folgende Auswirkungen:

- Die Raumtemperatur in den Zeiträumen zwischen den eingestellten Zeitphasen wird auf den Sollwert der ersten Zeitphase des Tags angehoben: Von reduzierter Raumtemperatur auf normale Raumtemperatur oder Komfort-Raumtemperatur
- Falls vor 00:00 Uhr keine Zeitphase aktiv ist, werden Ihre Räume bis zur nächsten aktiven Zeitphase mit der reduzierten Raumtemperatur beheizt.
- Warmwasserbereitung ist aktiv.
- Die Funktion "Ferien zu Hause" beginnt und endet gemäß der eingestellten Zeiten für Startdatum und Enddatum.

#### *Hinweis*

- *Solange die Funktion "Ferien zu Hause"* einge*schaltet ist, werden in der Grundanzeige "Ferien zu Hause" und das eingestellte Startdatum und Enddatum angezeigt.*
- Falls bei der Erstinbetriebnahme von Ihrem Fachbe*trieb "Einfamilienhaus" eingestellt wurde, wird die Funktion für alle Heiz-/Kühlkreise übernommen.*

#### **Beispiel:**

Für die Wochentage Montag und Dienstag sind jeweils 2 Zeitphasen eingestellt.

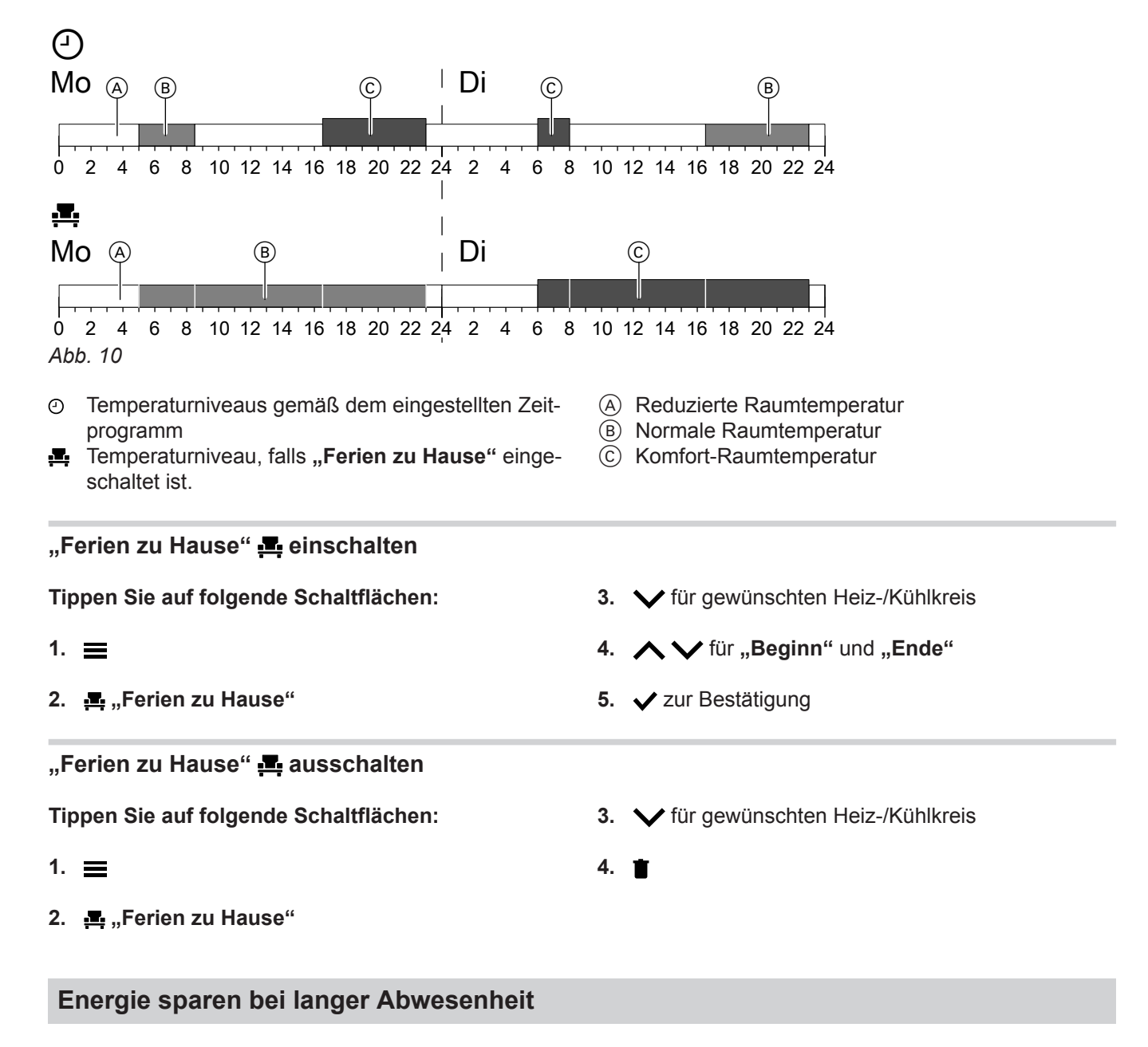

Um bei längerer Abwesenheit Energie zu sparen, stellen Sie das "Ferienprogramm" mein.

6173904

173904

### <span id="page-29-0"></span>**Energie sparen bei langer Abwesenheit** (Fortsetzung)

Das Ferienprogramm hat folgende Auswirkungen:

#### ■ **Raumbeheizung**:

- Für Heiz-/Kühlkreise im Betriebsprogramm **(f)**, Hei**zen"**:

Die Räume werden auf die eingestellte reduzierte Raumtemperatur beheizt.

– Für Heiz-/Kühlkreise im Betriebsprogramm **"Abschaltbetrieb"**:

Keine Raumbeheizung: Der Frostschutz des Wärmeerzeugers und des Warmwasser-Speichers ist aktiv.

- **Raumkühlung**:
	- Für Heiz-/Kühlkreise im Betriebsprogramm  $*$ **"Kühlen"**:

Die Räume werden auf die eingestellte reduzierte Raumtemperatur gekühlt.

– Für Heiz-/Kühlkreise im Betriebsprogramm **"Abschaltbetrieb"** Keine Raumkühlung

#### ■ **Warmwasserbereitung**:

Keine Warmwasserbereitung: Der Frostschutz für den Warmwasser-Speicher ist aktiv.

■ Das Ferienprogramm startet um 00:00 Uhr des ersten Ferientags und endet um 23:59 Uhr des letzten Ferientags.

#### *Hinweis*

- *Solange die Funktion "Ferienprogramm"* einge*schaltet ist, werden in der Grundanzeige "Heiz-/ Kühlkreis","Ferienprogramm" und der eingestellte erste und letzte Ferientag angezeigt.*
- Falls bei der Erstinbetriebnahme von Ihrem Fachbe*trieb "Einfamilienhaus" eingestellt wurde, wird das Ferienprogramm für alle Heiz-/Kühlkreise eingeschaltet.*
- Falls bei der Erstinbetriebnahme von Ihrem Fachbe*trieb "Mehrfamilienhaus" eingestellt wurde, wird die Warmwasserbereitung nur ausgeschaltet, wenn sich alle Heiz-/Kühlkreise im Ferienprogramm befinden.*

### "Ferienprogramm" meinschalten

#### **Tippen Sie auf folgende Schaltflächen:**

- **1.**
- **2. "Ferienprogramm"**
- **3.** für gewünschten Heiz-/Kühlkreis

#### **"Ferienprogramm" ausschalten**

**Tippen Sie auf folgende Schaltflächen:**

- 1.  $\equiv$
- **2. "Ferienprogramm"**
- 4.  $\bigwedge$  für "Erster Ferientag" und "Letzter Feri**entag"**
- **5.** zur Bestätigung
- **3.** für gewünschten Heiz-/Kühlkreis
- **4.**

## <span id="page-30-0"></span>**Warmwassertemperatur**

Ihr Warmwasser wird nach eingestelltem Zeitprogramm immer auf die gewünschte Temperatur beheizt.

Werkseitige Einstellung: 50 °C

## *Hinweis*

*Aus hygienischen Gründen sollten Sie die Warmwassertemperatur nicht unter 50 °C einstellen.*

## **Tippen Sie auf folgende Schaltflächen:**

1.  $\blacktriangleleft$  für die Grundanzeige "Warmwasser"

Stellen Sie das Zeitprogramm für die Warmwasserbereitung ein: Siehe Seite 31.

- **2.**  $\leftarrow$  für den gewünschten Wert
- **3.** zur Bestätigung

## **Warmwasserbereitung ein-/ausschalten (Betriebsprogramm)**

Falls Sie die Warmwasserbereitung ausschalten, kann kein Trinkwasser erwärmt werden, auch nicht mit der Funktion "Einmalige Warmwasserbereitung außerhalb des Zeitprogramms".

## **Tippen Sie auf folgende Schaltflächen:**

- 1.  $\blacktriangleleft$  für die Grundanzeige "Warmwasser"
- **2.** Hervorgehobene Schaltfläche
- **3. "EIN"**, falls Sie die Warmwasserbereitung **einschalten** möchten.
	- **O** "AUS", falls Sie die Warmwasserbereitung **ausschalten** möchten.

Erläuterung zu den Betriebsprogrammen: Siehe Seite [19.](#page-18-0)

## **Zeitprogramm für die Warmwasserbereitung**

## **Zeitprogramm einstellen**

Im Zeitprogramm für Warmwasserbereitung stellen Sie ein, in welchen Zeitphasen Ihr Warmwasser auf welche Temperatur beheizt wird.

Werkseitige Einstellung: **Eine** Zeitphase von 05:30 bis 22:00 Uhr für alle Wochentage.

Sie können das Zeitprogramm **individuell** nach Ihren Wünschen ändern.

## **Tippen Sie auf folgende Schaltflächen:**

- 1.  $\blacktriangleleft$  für die Grundanzeige "Warmwasser"
- **2.**  $\circledcirc$
- **3.** Gewünschter Wochentag
- **4.**

6173904

173904

#### **5.** Je nach Änderungswunsch:

- **∧**  $\vee$  zur Änderung von Beginn und Ende der gewählten Zeitphase
- ÷ für neue Zeitphase
- um eine Zeitphase zu löschen. Х
- zur Auswahl der Zeitphase, falls mehrere 41 Zeitphasen eingestellt sind.

#### *Hinweis*

- *■ Zwischen den Zeitphasen wird das Warmwasser nicht aufgeheizt. Der Frostschutz für den Warmwasser-Speicher ist aktiv.*
- *■ Beachten Sie bei der Einstellung, dass Ihre Anlage einige Zeit benötigt, um den Warmwasser-Speicher auf die gewünschte Temperatur aufzuheizen.*

Vorgehensweise für die Einstellung eines Zeitprogramms: Siehe Seite [27.](#page-26-0)

### **Zeitprogramm einstellen für die Zirkulationspumpe**

Im Zeitprogramm für die Zirkulationspumpe stellen Sie ein, in welchen Zeitphasen die Zirkulationspumpe dauernd oder in Intervallen eingeschaltet ist.

Werkseitig ist **keine** Zeitphase für die Zirkulationspumpe eingestellt, d. h. die Zirkulationspumpe ist ausgeschaltet.

### <span id="page-31-0"></span>**Zeitprogramm für die Warmwasserbereitung** (Fortsetzung)

Sie können das Zeitprogramm **individuell** nach Ihren Wünschen ändern.

#### **Tippen Sie auf folgende Schaltflächen:**

- **1.**
- 2. **-** "Warmwasser"
- $3. \circledcirc$
- **4.** Wählen Sie einen Wochentag.

#### **5.**

- **6.** Je nach Änderungswunsch:
	- <br /> zur Änderung der Zeitphase
	- + für eine neue Zeitphase
		- X um eine Zeitphase zu löschen.
	- **◆** zur Auswahl der Zeitphase, falls mehr als eine Zeitphase eingestellt sind.

Vorgehensweise für die Einstellung eines Zeitprogramms: Siehe Seite [19](#page-18-0).

### **"Einmalige Warmwasserbereitung" außerhalb des Zeitprogramms**

Falls Sie außerhalb der eingestellten Zeitphasen warmes Wasser benötigen, schalten Sie die "Einmalige Warmwasserbereitung" Pein. Der Warmwasser-Speicher wird 1-mal auf die eingestellte Warmwassertemperatur aufgeheizt. Diese Funktion hat eine höhere Priorität als andere Funktionen, wie z. B. das Zeitprogramm.

#### **"Einmalige Warmwasserbereitung" einschalten**

**Tippen Sie auf folgende Schaltflächen: 2.** 

1.  $\blacktriangleleft$  für die Grundanzeige "Warmwasser" oder gegebenenfalls, Favoriten" **3.** zur Bestätigung

#### **"Einmalige Warmwasserbereitung" ausschalten**

Die Einmalige Warmwasserbereitung endet, sobald der Warmwassertemperatur-Sollwert erreicht ist. **2.** 

#### Um die "Einmalige Warmwasserbereitung" vorzei**tig zu beenden, tippen Sie auf folgende Schaltflächen:**

1. **• für die Grundanzeige "Warmwasser"** oder gegebenenfalls "Favoriten"

#### **Erhöhte Trinkwasserhygiene**

Sie können das Trinkwasser im Warmwasser-Speicher einmal pro Woche oder täglich für die Dauer einer Stunde auf über 60 °C aufheizen. Die Funktion wird am eingestellten Zeitpunkt regelmäßig ausgeführt.

#### **Erhöhte Trinkwasserhygiene einschalten**

**Tippen Sie auf folgende Schaltflächen:**

1.  $\equiv$ 

2. **-** "Warmwasser"

**Gefahr**

ser.

Hohe Trinkwassertemperaturen können Verbrühungen zur Folge haben, z. B. falls die Warm-

Mischen Sie an den Zapfstellen mit kaltem Was-

wassertemperatur höher als 60 °C ist.

**3. "Hygienefunktion"**

<span id="page-32-0"></span>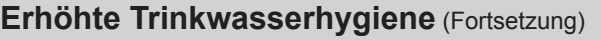

### 4.  $\bigwedge$  für Startzeit "Beginn"

**5.** Wählen Sie den gewünschten Wochentag oder täglich aus. Die Auswahl wird hervorgehoben.

## **Erhöhte Trinkwasserhygiene ausschalten**

**Tippen Sie auf folgende Schaltflächen:**

- 1.  $\equiv$
- 2. **-** "Warmwasser"

### **6.** zur Bestätigung

### **3. "Hygienefunktion"**

- **4.** Wählen Sie den Wochentag oder täglich ab.
- **5.** zur Bestätigung

## **Warmwasser Verbrühschutz ein-/auschalten**

Mit dem Verbrühschutz begrenzen Sie die Warmwassertemperatur in Ihrem Warmwasser-Speicher auf max. 60 °C.

### **Tippen Sie auf folgende Schaltflächen:**

- 1.  $\equiv$
- **2. "Warmwasser"**
- **3. "Verbrühschutz"**
- **4. "Ein"**oder **"Aus"**
- **5.** zur Bestätigung

#### *Hinweis*

*Bei ausgeschalteten Verbrühschutz kann ein Warmwasser-Sollwert von über 60 °C eingestellt werden. Es besteht erhöhte Verbrühungsgefahr!*

### <span id="page-33-0"></span>**Geräuschreduzierter Betrieb**

### **Zeitprogramm einstellen für geräuschreduzierten Betrieb**

Im Zeitprogramm für den geräuschreduzierten Betrieb stellen Sie ein, in welchen Zeitphasen die Drehzahl des Ventilators und gegebenenfalls des Verdichters begrenzt wird.

Hierfür wählen Sie für jede Zeitphase einen Betriebsstatus aus: Siehe Kapitel "Betriebsstatus für geräuschreduzierten Betrieb".

Werkseitige Einstellung: **Keine** Zeitphase von 00:00 bis 24:00 Uhr für alle Wochentage. Die Drehzahl des Ventilators wird nicht begrenzt.

#### **Tippen Sie auf folgende Schaltflächen:**

- 1.  $\equiv$
- **2. "Erweitertes Menü"**
- **3. "Geräuschreduzierter Betrieb"**
- **4. "Zeitprogramm"**

### **Betriebsstatus für geräuschreduzierten Betrieb**

Sie können zwischen 2 Betriebsstatus wählen: ■ **"Wenig"**

#### **5.** Stellen Sie die gewünschten Zeitphasen und den Betriebsstatus ein.

- △ V zur Änderung der Zeitphase
- **+** für eine neue Zeitphase
- X um eine Zeitphase zu löschen.
- **◆** zur Auswahl der Zeitphase, falls mehr als eine Zeitphase eingestellt sind.

#### *Hinweis*

- *■ Zwischen den eingestellten Zeitphasen wird die Drehzahl des Ventilators nicht begrenzt.*
- Falls Ihr Fachbetrieb die Einstellung des geräuschre*duzierten Betriebs gesperrt hat, wird 4 s lang "Nicht änderbar" angezeigt. Ihr Fachbetrieb kann die Sperrung aufheben. Ein vom Fachbetrieb eingestelltes Zeitprogramm für den geräuschreduzierten Betrieb können Sie unter "Information" abfragen.*

Vorgehensweise für die Einstellung eines Zeitprogramms: Siehe Seite [19](#page-18-0).

Die max. Drehzahl des Ventilators und gegebenenfalls des Verdichters wird wenig reduziert.

■ **"Stark"**

Die max. Drehzahl des Ventilators und gegebenenfalls des Verdichters wird stark reduziert.

### **Notbetrieb ein-/ausschalten**

Im Notbetrieb wird die Außeneinheit ausgeschaltet. Die Raumbeheizung und die Warmwasserbereitung erfolgen über den in der Inneneinheit eingebauten Heizwasser-Durchlauferhitzer.

Die Raumkühlung ist im Notbetrieb ausgeschaltet.

#### **Tippen Sie auf folgende Schaltflächen:**

1.  $\equiv$ 

- **2. "Erweitertes Menü"**
- **3.**
- 4. Notbetrieb "Ein" oder
	- Notbetrieb **"Aus"**

## <span id="page-34-0"></span>Sie können die Bedienung in 2 Stufen sperren: 1. Stufe ■ Alle Funktionen in den Grundanzeigen sind **Bedienung sperren**

- bedienbar. Meldungslisten werden angezeigt.
- Alle anderen Funktionen sind gesperrt. 2. Stufe Alle Funktionen sind gesperrt.

### **Tippen Sie auf folgende Schaltflächen:**

- 1.  $\equiv$
- 2. **\*\*** "Einstellungen"
- **3. "Bedienung sperren"**
- **4. "Alles sperren"** Oder **"Nur Grundanzeige bedienbar"**
- **5.** Geben Sie das Passwort ein: Siehe Kapitel "Passwort ändern für Funktion Bedienung sperren".

#### *Hinweis*

*Das werkseitig eingestellte Passwort ich "viessmann". Sie können das Passwort ändern.*

**6.** zur Bestätigung

Sie können das Passwort ändern: Siehe Seite 35.

### **Bedienung entsperren**

### **Tippen Sie auf folgende Schaltflächen:**

- **1.** Beliebige Schaltfläche **"Bedienung gesperrt"** wird angezeigt.
- 2.  $\checkmark$ **"Wollen Sie die Bedienung entsperren?"** wird angezeigt.
- 3.  $\checkmark$ Eingabefeld und Tastatur erscheinen.
- 4. Geben Sie das Passwort "viessmann" oder das von Ihnen vergebene Passwort ein.
- **5.** zur Bestätigung

### Passwort ändern für Funktion "Bedienung sperren"

**Tippen Sie auf folgende Schaltflächen:**

- 1.  $\equiv$
- 2.  $\alpha^*$  "Einstellungen"
- **3. "Passwort ändern"**
- **4.** Geben Sie das bisherige Passwort ein.
- **5.** zur Bestätigung

**6.** Geben Sie das neue Passwort ein (1 bis 20 Zeichen).

*Hinweis Das neue Passwort wird nicht nochmal zur Kontrolle abgefragt.*

- **7.** zur Bestätigung Ein Hinweis wird angezeigt.
- **8. ✔ zur Bestätigung des Hinweises**

### **Helligkeit für Display einstellen**

Sie können die Helligkeit des Displays für den Betrieb und für Standby getrennt einstellen.

#### **Tippen Sie auf folgende Schaltflächen:**

- 1.  $\equiv$
- 2.  $\mathbf{a}^*$  . Einstellungen"
- **3. "Bildschirmeinstellung"**
- **4. "Helligkeit Bedienung"** Oder **"Helligkeit Standby"**
- **5.** für den gewünschten Wert
- **6.** zur Bestätigung

## <span id="page-35-0"></span> **Lightguide ein- und ausschalten**

Abhängig vom Aufbau des Wärmeerzeugers befindet sich am unteren oder oberen Rand der Regelung ein Leuchtstreifen (Lightguide).

Der Lightguide informiert mit verschiedenen Anzeigen über Funktionen der Regelung.

Bedeutung der Anzeige:

- Lightguide pulsiert langsam: Display befindet sich im Standby.
- Lightguide leuchtet dauernd: Sie bedienen die Regelung. Jeder Eingabevorgang wird durch kurzes Blinken bestätigt.
- Lightguide blinkt schnell: An der Anlage liegt eine Störung vor.

Der Lightguide ist im Auslieferungszustand eingeschaltet. Sie können den Lightguide ausschalten.

## **Tippen Sie auf folgende Schaltflächen:**

#### **1.**

### **Signalton für Schaltflächen einstellen**

Im Auslieferungszustand ist ein Signalton eingeschaltet, der beim Antippen einer Schaltfläche auf dem Display ertönt. Sie können diesen Signalton ein- oder ausschalten.

#### **Tippen Sie auf folgende Schaltflächen:**

- 1.  $\equiv$
- 2.  $\mathbf{a}^*$  "Einstellungen"

## **Name für Heiz-/Kühlkreise einstellen**

Sie können alle Heiz-/Kühlkreise individuell benennen, z. B. mit "Erdgeschoss".

Diese Benennung wird in den Grundanzeigen und im Hauptmenü verwendet.

## *Hinweis*

*Die Abkürzungen 1, 2, 3, 4 in der Grundanzeige bleiben erhalten.*

## **Tippen Sie auf folgende Schaltflächen:**

- 1.  $\equiv$
- 2.  $\mathbf{x}^*$  "Einstellungen"
- 2.  $\sigma^*$  ..Einstellungen"
- **3. "Bildschirmeinstellung"**
- **4. "Lightguide Ein/Aus"**
- **5. "EIN" Oder "AUS"**
- **6.** zur Bestätigung

#### *Hinweis*

*Auch bei ausgeschaltetem Lightguide werden Störungen durch Blinken angezeigt.*

- **3. "Ton Ein/Aus"**
- **4.**  $\blacksquare$ ., EIN" Oder **"AUS"**
- **5.** zur Bestätigung

- **3. "Heiz-/Kühlkreis umbenennen"**
- **4.** Wählen Sie den gewünschten Heiz-/Kühlkreis, z. B. **"Heiz-/Kühlkreis 1"**
- **5.** Gewünschten Namen eintippen, z. B. "Erdgeschoss" (1 bis 20 Zeichen).
- **6.** zur Bestätigung

In den Grundanzeigen und im Hauptmenü wird für den jeweiligen Heiz-/Kühlkreis der vergebene Name angezeigt.

## <span id="page-36-0"></span>"Uhrzeit" und "Datum" einstellen

"Uhrzeit" und "Datum" sind werkseitig eingestellt. Falls Ihre Anlage längere Zeit außer Betrieb war, müssen Sie gegebenenfalls "Uhrzeit" und "Datum" neu einstellen.

## **Tippen Sie auf folgende Schaltflächen:**

- 1.  $\equiv$
- 2.  $\mathbf{x}^*$  "Einstellungen"
- **3. "Datum und Uhrzeit"**
- **4. m**<sub>31</sub>, **Datum**<sup>"</sup> **Oder "Uhrzeit"**
- **5.** für den gewünschten Wert
- **6.** zur Bestätigung

## **"Sommer-/Winterzeit" automatisch umstellen**

Die automatische Umstellung von Sommer-/Winterzeit ist werkseitig eingestellt.

In diesem Menü können Sie die automatische Umstellung der Sommer-/Winterzeit aus- und einschalten.

#### **Tippen Sie auf folgende Schaltflächen:**

1.  $\equiv$ 

### 2. **\*** \* ..Einstellungen"

### **"Sprache" einstellen**

Ihr Fachbetrieb hat die Sprache im Display bei der Inbetriebnahme voreingestellt. Sie können die Sprache ändern.

**Tippen Sie auf folgende Schaltflächen:**

1.  $\equiv$ 

### **"Einheiten" einstellen**

Sie können alle zur Verfügung stehenden Einheiten einstellen, z. B. für Temperatur, Datum, Druck usw.

**Tippen Sie auf folgende Schaltflächen:**

- 1.  $\equiv$
- 2.  $\mathbf{x}^*$  "Einstellungen"

### **Kontaktdaten des Fachbetriebs eingeben**

Sie können die Kontaktdaten Ihres Fachbetriebs eingeben. Die Daten sind im Menü (i) "Informationen" abrufbar.

**Tippen Sie auf folgende Schaltflächen:**

1.  $\equiv$ 

**2. "Informationen"**

5.  $\bigwedge V$  für "EIN" oder "AUS"

**4. "Zeitumstellung"**

**3. "Datum und Uhrzeit"**

**6.** zur Bestätigung

**4.** Gewünschte Sprache

**3. "Sprache"**

- **5.** zur Bestätigung
- 3. **J.** Finheiten"
- **4.** Wählen Sie z. B.°C für die Temperatur.
- **5.** zur Bestätigung

2.  $\mathbf{x}^*$  "Einstellungen"

## <span id="page-37-0"></span>Weitere Einstellungen

## **Kontaktdaten des Fachbetriebs eingeben** (Fortsetzung)

#### **3. "Kontaktdaten Fachbetrieb"**

- **4.** Gewünschtes Eingabefeld
- **5.** Geben Sie die Kontaktdaten Ihres Fachbetriebs in die einzelnen Felder ein.

#### **Homescreen einstellen**

Sie können zwischen folgenden Grundanzeigen als Homescreen wählen:

- **"Raumklima"**
- **"Warmwasser"**
- **"Systemübersicht"**
- **"Energiecockpit"**
- **"Favoriten"**

#### **Tippen Sie auf folgende Schaltflächen:**

#### 1.  $\equiv$

### **Internetzugriff ein- und ausschalten**

Sie können Ihre Anlage über das Internet mit einer App fernbedienen. Stellen Sie dazu eine Internetverbindung über WLAN her (2,4 Gigahertz): Siehe folgendes Kapitel.

Die erforderlichen Zugangsdaten für den Internetzugriff über App auf die Regelung finden Sie auf folgendem Aufkleber:

#### **WLAN ein-/ausschalten**

**Tippen Sie auf folgende Schaltflächen:**

- 1.  $\equiv$
- 2.  $\boldsymbol{\alpha}^*$  "Einstellungen"
- 3.  $\widehat{\mathbb{R}}$  "Internet"
- **4. "WLAN Betriebsart"**

#### **WLAN-Verbindung herstellen**

Voraussetzung: WLAN ist eingeschaltet.

#### **Tippen Sie auf folgende Schaltflächen:**

- 1.  $\equiv$
- 2.  $\mathbf{z}^*$  "Einstellungen"
- **3. "Internet"**

**5. "AUS"**, falls Sie das WLAN **ausschalten** möchten.

**Oder** 

**"Internet"**, falls Sie das WLAN **einschalten** möchten.

- **6.** zur Bestätigung
- **4. "Netzwerkauswahl"**
	- Verfügbare WLAN werden angezeigt. *Hinweis Falls bereits eine Verbindung besteht, wird für das jeweilige Netzwerk "Verbunden"* angezeigt.
	- Falls Sie ein unsichtbares WLAN verwenden wollen:

Tippen Sie auf <del>了</del>und geben Sie den Namen des WLAN (SSID) und das Passwort ein.

6173904 6173904

- 2.  $\sigma^*$  ..Einstellungen"
- **3. "Auswahl der Grundanzeige"**
- **4.** Gewünschte Anzeige
- **5.** zur Bestätigung

Tippen Sie auf **A**, um den gewählten Homescreen auf*zurufen.*

*Hinweis*

**6.** zur Bestätigung

### <span id="page-38-0"></span>**Internetzugriff ein- und ausschalten (Fortsetzung)**

**5.** WLAN wählen.

#### *Hinweis*

*Mit können Sie die Liste der verfügbaren WLAN aktualisieren.*

- **6.** zur Bestätigung
- **7.** Falls Sie kein geschütztes WLAN gewählt haben :

 zur Bestätigung der Verbindungsmeldung **Oder** 

Falls Sie ein geschütztes WLAN gewählt haben  $\mathbf{a}$ :

Geben Sie das Passwort des geschützten WLAN ein (maximal 40 Zeichen).

**∠** zur Bestätigung

#### **Statische IP-Adressierung**

Voraussetzung: Ihr WLAN ist so konfiguriert, dass die Teilnehmeradressen im Netzwerk (IP-Adressen) nicht automatisch vergeben werden.

#### **Tippen Sie auf folgende Schaltflächen:**

- 1.  $\equiv$
- 2.  $\boldsymbol{\alpha}^*$  "Einstellungen"
- 13.  $\approx$  "Internet"
- **04. "Netzwerkauswahl"**
- **05.** Verfügbare WLAN werden angezeigt.
	- *Hinweis*

*Mit können Sie die Liste der verfügbaren WLAN aktualisieren.*

**06.** Netzwerk wählen.

#### **Display zur Reinigung ausschalten**

Falls Sie das Display reinigen möchten, können Sie es für 30 Sekunden deaktivieren. Dadurch vermeiden Sie ungewollte Bedienung.

Reinigen Sie das Display mit einem Mikrofasertuch.

#### **Tippen Sie auf folgende Schaltflächen:**

1.  $\equiv$ 

8.  $\checkmark$  zur Bestätigung des Hinweises zur Internetnutzung

In der Grundanzeige wird  $\widehat{\mathbb{R}}$  angezeigt.

#### *Hinweis*

- *■ Falls die Verbindung nicht hergestellt wurde, wird eine Fehlermeldung angezeigt.*
- *■ Eine Internetverbindung besteht, falls das gewählte WLAN mit dem Internet verbunden ist. Prüfen Sie gegebenenfalls Ihre WLAN-Einstellungen.*

 $7. *•*$ 

- 8. "STATIC" für statische IP-Adressierung
- **09.** zur Bestätigung
- **10.** Netzwerkdaten eingeben:
	- IP-Adresse
	- Subnetzmaske
	- Standard-Gateway
	- Primärer DNS-Server
	- Sekundärer DNS-Server
- **11. ✔ zur Bestätigung**

#### *Hinweis*

*Eine Internetverbindung besteht nur dann, falls das gewählte WLAN mit dem Internet verbunden ist. Prüfen Sie gegebenenfalls Ihre WLAN-Einstellungen.*

- 2.  $\mathbf{a}^*$  . Einstellungen"
- **3. "Bildschirm säubern"** Das Display ist deaktiviert. Ein Countdown startet.

## <span id="page-39-0"></span>**Werkseitige Einstellung wiederherstellen**

Sie können alle Eingaben und Werte in die werkseitige Einstellung zurücksetzen.

#### *Hinweis*

*Falls die Heizkreise oder Kühlkreise benannt worden sind, bleibt der vergebene Name erhalten: Siehe Kapitel "Name für Heiz-/Kühlkreise einstellen".*

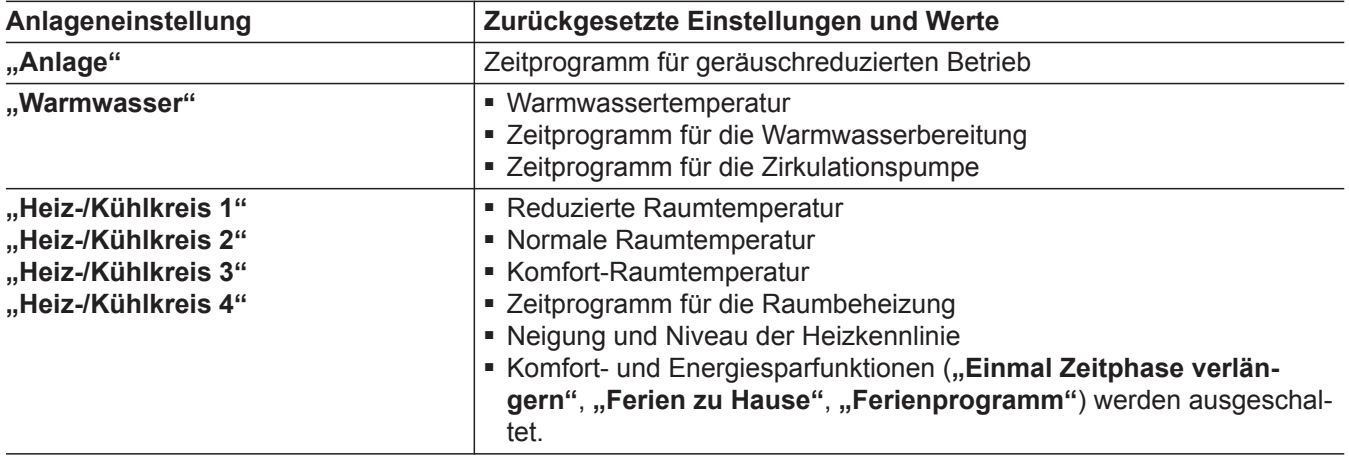

**Tippen Sie auf folgende Schaltflächen:**

**3. "Werkseitige Einstellungen"**

1.  $\equiv$ 

2.  $\mathbf{x}^*$  "Einstellungen"

**4.** zur Bestätigung

### <span id="page-40-0"></span>**Hilfetexte aufrufen**

Sie können zu den Anzeigen und Funktionen Hilfetexte aufrufen.

#### **Tippen Sie auf folgende Schaltflächen:**

1. <sup>2</sup> um die Hilfetexte aufzurufen.

#### **Informationen abfragen**

Je nach Anlagenausstattung und den vorgenommenen Einstellungen können Sie aktuelle Anlagendaten abfragen, z. B. Temperaturen.

Die Anlagendaten sind in folgende Gruppen eingeteilt:

- (i) Allgemein
- WWärmeerzeuger
- <del>■</del> Warmwasser
- $\blacksquare$   $\mathcal{C}$ <sup>3</sup>)Heiz-/Kühlkreis 1
- $\blacksquare$   $\mathbb{C}$  Heiz-/Kühlkreis 2 usw.
- $\blacksquare$  (60) Heizkreis 1 (Ss) Heizkreis 2 usw.
- $\blacksquare$  (\*) Kühlkreis 1 **(\*2)** Kühlkreis 2 usw.
- & Kontaktdaten Fachbetrieb
- Internet
- 

gelangen.

■ □ Open-Source-Lizenz Sie rufen die Lizenz für die Bedieneinheit auf.

**2.** um wieder in die ursprüngliche Anzeige zu

#### *Hinweis*

*Falls die Heiz-/Kühlkreise benannt worden sind, wird der vergebene Name angezeigt: Siehe Kapitel "Name für Heiz-/Kühlkreise einstellen". Detaillierte Abfragemöglichkeiten zu den einzelnen Gruppen finden Sie im Kapitel "Menü-Übersicht".*

#### **Tippen Sie auf folgende Schaltflächen:**

- 1.  $\equiv$
- 2. **(i)** "Informationen"
- **3.** Gewünschte Gruppe

#### **Lizenzinformationen abfragen für die Bedieneinheit**

Sie können die Lizenz der Bedieneinheit über das Hauptmenü aufrufen.

2. **(i)** "Informationen"

**3.** Open-Source-Lizenz

- **Tippen Sie auf folgende Schaltflächen:**
- 1.  $\equiv$

### **Lizenzinformationen abfragen für das integrierte Kommunikationsmodul TCU201**

Zur Abfrage der Lizenzinformationen für das Kommunikationsmodul TCU201 benötigen Sie ein WLAN-fähiges Endgerät, z. B. Smartphone oder PC. Schalten Sie den "Access Point" der Wärmepumpe ein, um lokal in der Wärmepumpenregelung gespeicherte rechtliche Informationen abzurufen wie z. B. Lizenzen von Drittkomponenten ("Third-party Components").

#### **Access Point einschalten**

#### **Tippen Sie auf folgende Schaltflächen:**

- 2.  $\mathbf{x}^*$  "Einstellungen"
- 3.  $\widehat{\mathbb{R}}$  "Internet"
- **4. "WLAN Betriebsart"**
- **5. "Access Point"**
- **6.** zur Bestätigung

1.  $\equiv$ 

61739046173904

### <span id="page-41-0"></span> **Lizenzinformationen abfragen für das…** (Fortsetzung)

#### **Lizenzinformationen von Drittkomponenten aufrufen**

Voraussetzung: Der Access Point ist eingeschaltet.

#### **Tippen Sie auf folgende Schaltflächen:**

- **1.** Rufen Sie die WLAN-Einstellungen Ihres Endgeräts auf.
- **2.** Verbinden Sie Ihr Endgerät mit dem WLAN **"Viessmann-<xxxx>"**. Eine Passwortabfrage erscheint.
- **3.** Geben Sie den WPA2-Netzwerkschlüssel als Passwort für das WLAN "Viessmann-<xxxx>" ein.

#### *Hinweis*

*Den WPA2-Netzwerkschlüssel finden Sie auf dem Aufkleber: Siehe Kapitel "Internetzugriff ein- und ausschalten".*

- **4.** Öffnen Sie mit Ihrem verbundenen Endgerät im Internetbrowser **<http://192.168.0.1.>**
- 5. Folgen Sie dem Link "Third-party Components **Licenses"**.

#### **Third Party Software**

#### **1 Overview**

This product contains third party software, including open source software. You are entitled to use this third party software in compliance with the respective license conditions as provided in this document. A list of used third party software components and of license texts can be accessed by connecting your boiler, like it is mentioned in the manual.

#### **2 Acknowledgements**

Linux® is the registered trademark of Linus Torvalds in the U.S. and other countries. This product includes software developed by the OpenSSL Project for use in the OpenSSL Toolkit (http://[www.openssl.org/\).](http://www.openssl.org/).) This product includes cryptographic software written by Eric Young (eay@cryptsoft.com) and software written by Tim Hudson ( tjh@cryptsoft.com ).

#### **3 Disclaimer**

The open source software contained in this product is distributed WITHOUT ANY WARRANTY; without even the implied warranty of MERCHANTABILITY or FIT-NESS FOR A PARTICULAR PURPOSE. The single licenses may contain more details on a limitation of warranty or liability.

#### **5 Contact Information**

Viessmann Climate Solution SE 35108 Allendorf Germany Fax +49 64 52 70-27 80 Phone +49 64 52 70-0 open-source-software-support@viessmann.com [www.viessmann.de](http://www.viessmann.de)

#### **4 How to Obtain Source Code**

The software included in this product may contain copyrighted software that is licensed under a license requiring us to provide the source code of that software, such as the GPL or LGPL. To obtain the complete corresponding source code for such copyrighted software please contact us via the contact information provided in section 5 below indicating the built number you will find in the licensing information section, which can be accessed as outlined in this document. This offer is not limited in time and valid to anyone in receipt of this information.

### <span id="page-42-0"></span>**Lizenzinformationen abfragen für das integrierte Kommunikationsmodul TCU300**

Um die Lizenzinformationen abzufragen, benötigen Sie ein WLAN-fähiges Endgerät, z. B. Smartphone oder PC abzufragen. Führen Sie folgende Arbeitsschritte aus:

- **1.** Verbinden Sie die Wärmepumpe mit Ihrem WLAN-Router: Siehe Seite [38](#page-37-0).
- **2.** Fragen Sie die zugewiesene IP-Adresse der Wärmepumpe im WLAN ab: Siehe folgendes Kapitel "IP-Adresse der Wärmepumpe abfragen".
- **IP-Adresse der Wärmepumpe abfragen**

#### **Tippen Sie auf folgende Schaltflächen:**

- **3.** Verbinden Sie Ihr Endgerät mit dem gleichen WLAN wie die Wärmepumpe.
- **4.** Geben Sie im Internetbrowser Ihres Endgeräts die in Arbeitsschritt 2. ermittelte IP-Adresse der Wärmepumpe ein. Die gewünschten Lizenzinformationen werden angezeigt.
- **2. "Informationen"**

**3.** Internet

1.  $\equiv$ 

**Estrichtrocknung**

Ihr Fachbetrieb kann zur Estrichtrocknung die Funktion **"Estrichtrocknung"** aktivieren, z. B. in einem Neubau. Der Estrich wird nach einem fest vorgegebenen Zeitprogramm (Temperatur-Zeit-Profil) baustoffgerecht getrocknet.

- Die Raumbeheizung erfolgt für alle Heiz-/Kühlkreise gemäß einem fest vorgegebenen Zeitprogramm. Ihre Einstellungen für die Raumbeheizung/Raumkühlung sind für die Dauer der Estrichtrocknung ohne Wirkung.
- Die Warmwasserbereitung ist aktiv.

**Estrichtrocknung abfragen für alle Heiz-/Kühlkreise**

**Tippen Sie auf folgende Schaltflächen:**

1.  $\equiv$ 

#### **Wartungsmeldungen abfragen**

Ihr Fachbetrieb kann Wartungszeitpunkte einstellen. Beim Überschreiten dieser Wartungszeitpunkte wird automatisch eine Wartungsmeldung angezeigt: "Ser**vice"** und

Falls vorhanden, werden die Kontaktdaten Ihres Fachbetriebs angezeigt.

- **2.** (i), Information"
- 3. "Heiz-/Kühlkreis 1" bis "Heiz-/Kühlkreis 4"
- **4. "Betriebsprogramm"**

Die Estrichtrocknung dauert max. 32 Tage. Der angezeigte Wert für **"Estrichtrocknung Tage"** ist die noch verbleibende Anzahl der Tage.

**Tippen Sie auf folgende Schaltflächen:**

Im Navigationsbereich blinkt  $\triangle$ .

### <span id="page-43-0"></span>**Wartungsmeldungen abfragen** (Fortsetzung)

### **Wartungsmeldung aufrufen**

#### **Tippen Sie auf folgende Schaltflächen:**

- 1. **A** im Navigationsbereich. Falls an Ihrer Anlage gleichzeitig Störungsmeldungen vorhanden sind, können mit  $\triangle$  "Störungen", **"Wartungen"** und eventuell weitere Meldungen aufgerufen werden.
- 2. "Wartungen" Die Wartungsmeldungen erscheinen in einer Liste.
- **3.** Mit **?** können Sie Hinweise zum Verhalten der Anlage aufrufen. Sie erhalten Tipps, welche Maßnahmen Sie selbst ergreifen können, **bevor** Sie Ihren Fachbetrieb benachrichtigen.

### **Störungsmeldungen abfragen**

Falls an Ihrer Anlage Störungen aufgetreten sind, wird "Störung" und A angezeigt. Der Lightguide blinkt, auch falls der Lightguide ausgeschaltet ist: Siehe Kapitel "Lightguide ein- und ausschalten".

#### **Tippen Sie auf folgende Schaltflächen:**

Im Navigationsbereich blinkt  $\wedge$ .

#### **Störungsmeldung aufrufen**

#### **Tippen Sie auf folgende Schaltflächen:**

- 1. **A** im Navigationsbereich. Falls an Ihrer Anlage gleichzeitig Wartungsmeldungen vorhanden sind, können mit  $\Lambda$  "Störungen", **"Wartungen"** und eventuell weitere Meldungen aufgerufen werden.
- **2. "Störungen"** Die Störungsmeldungen erscheinen in einer Liste.
- **3.** Mit **?** können Sie Hinweise zum Verhalten der Anlage aufrufen. Sie erhalten Tipps, welche Maßnahmen Sie selbst ergreifen können, **bevor** Sie Ihren Fachbetrieb benachrichtigen.
- **4.** Notieren Sie Störungsnummer und Störungsursache. Zum Beispiel: F.160 "Kommunikationsfehler **CAN-BUS"**.

Sie ermöglichen dadurch dem Fachbetrieb eine bessere Vorbereitung und sparen unnötige Fahrtkosten.

- **4.** Notieren Sie die Wartungsnummer. Zum Beispiel: **P.1** "Wartung nach Zeitintervall steht an". Sie ermöglichen dadurch dem Fachbetrieb eine bessere Vorbereitung und sparen unnötige Fahrtkosten.
- **5.** Benachrichtigen Sie Ihren Fachbetrieb.
- **6.**  $\boldsymbol{\varphi}$  um die Wartung zu quittieren.

#### *Hinweis*

*Falls die Wartung erst zu einem späteren Zeitpunkt durchgeführt werden kann, wird die Wartungsmeldung am folgenden Montag erneut angezeigt.*

#### *Hinweis*

- *■ Falls Sie für Störungsmeldungen eine Meldeeinrichtung (z. B. eine Hupe) angeschlossen haben, wird die Meldeeinrichtung durch Quittieren der Störungsmeldung ausgeschaltet.*
- *■ Falls die Störungsbehebung erst zu einem späteren Zeitpunkt durchgeführt werden kann, wird die Störungsmeldung am folgenden Tag um 7:00 Uhr erneut angezeigt. Die Meldeeinrichtung wird wieder eingeschaltet.*
- **5.** Benachrichtigen Sie Ihren Fachbetrieb.
- **6.**  $\omega$  um die Störung zu quittieren.

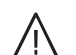

#### **Gefahr**

Nicht behobene Störungen können lebensbedrohende Folgen haben. Quittieren Sie Störungsmeldungen nicht mehr-

mals in kurzen Abständen. Falls eine Störung auftritt, benachrichtigen Sie Ihren Fachbetrieb. Der Fachbetrieb kann die Ursache analysieren und den Defekt beheben.

## <span id="page-44-0"></span>**Meldungslisten abfragen**

### **Tippen Sie auf folgende Schaltflächen:**

- 1.  $\equiv$
- **2. "Meldungslisten"**
- **3.** Falls entsprechende Meldungen vorliegen:
	- **"Status"**
	- "Warnungen"
	- "Informationen"
	- **"Störungen"**
	- **"Wartungen"**

### <span id="page-45-0"></span>**Wärmepumpe ausschalten**

### **Mit Frostschutzüberwachung**

Sie haben die Wahl zwischen Ausschalten der einzelnen Heiz-/Kühlkreise und Warmwasserbereitung oder der gesamten Anlage.

#### **Tippen Sie auf folgende Schaltflächen:**

- 1.  $\equiv$
- **2. "Ein-/Ausschalten"**
- **3.** Sie wollen die Heiz-/Kühlkreise einzeln ausschalten: Tippen Sie für "Abschaltbetrieb". Sie wollen die Warmwasserbereitung ausschalten: Tippen Sie für "Aus". Sie wollen die gesamte Anlage ausschalten: Tippen Sie für "Aus".

### **Ohne Frostschutzüberwachung (Außerbetriebnahme)**

Sie wollen die Anlage ohne Frostschutzüberwachung außer Betrieb nehmen.

Schalten Sie den Netzschalter aus: Siehe Kapitel "Position des Netzschalters".

- Keine Raumbeheizung
- Keine Raumkühlung
- Keine Warmwasserbereitung
- Frostschutz des Wärmeerzeugers und des Warmwasser-Speichers ist **nicht** aktiv.

#### **Achtung**

!

Bei zu erwartenden Außentemperaturen unter 3 °C müssen Sie geeignete Maßnahmen zum Frostschutz der Wärmepumpe und der Heizungsanlage ergreifen. Setzen Sie sich mit Ihrem Fachbetrieb in Verbindung.

#### **Wärmepumpe einschalten**

Schalten Sie den Netzschalter ein: Siehe Kapitel "Position des Netzschalters".

- Nach kurzer Zeit wird im Display der Homescreen angezeigt.
- Der Lightguide leuchtet permanent.

Ihre Wärmepumpe und Fernbedienungen (falls vorhanden) sind betriebsbereit.

### **Position des Netzschalters**

#### **Wandhängende Inneneinheit**

Der Netzschalter (A) befindet sich an der Unterseite der Inneneinheit.

#### *Hinweis*

- *■ Damit sich die Umwälzpumpen nicht festsetzen, werden alle an der Regelung angeschlossenen Umwälzpumpen automatisch alle 24 Stunden kurz eingeschaltet.*
- *■ Die Umschaltventile werden in regelmäßigen Abständen umgeschaltet.*

#### *Hinweis*

- *■ Da die Umwälzpumpen und Umschaltventile nicht mit Spannung versorgt werden, können sie sich festsetzen.*
- *■ Falls Ihre Anlage längere Zeit außer Betrieb war, müssen Sie "Uhrzeit" und "Datum" neu einstellen: Siehe Seite [37](#page-36-0).*

## <span id="page-46-0"></span>**Position des Netzschalters** (Fortsetzung)

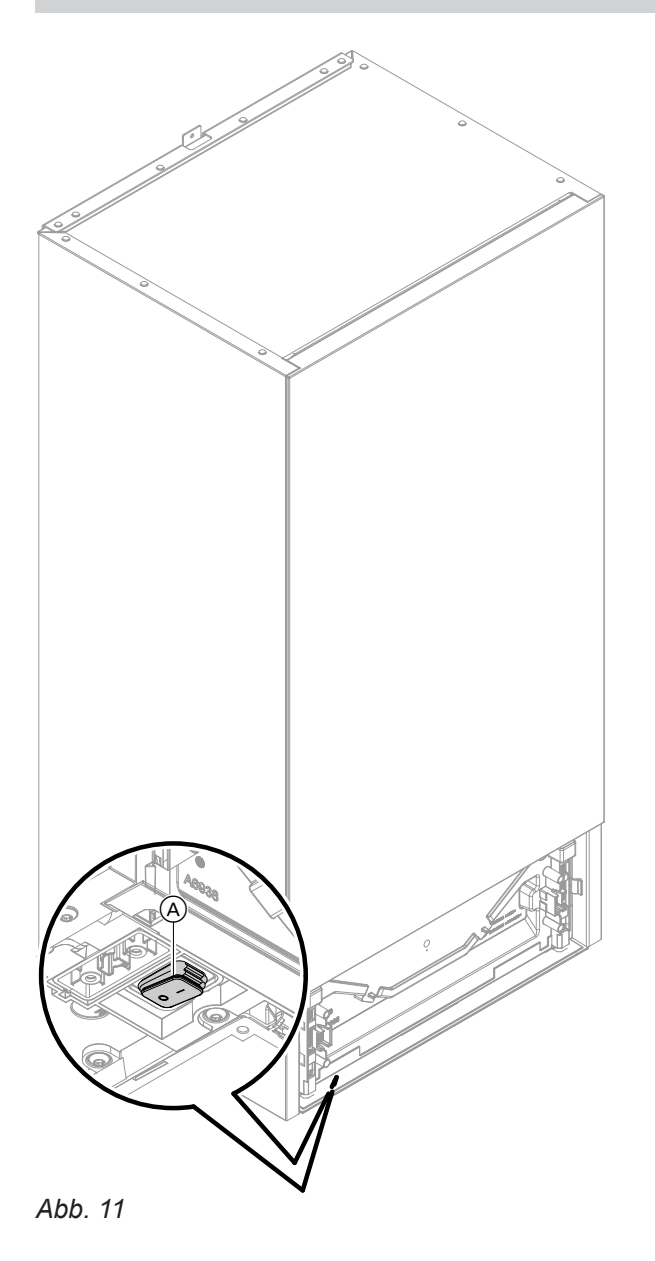

### **Bodenstehende Inneneinheit mit integriertem Warmwasser-Speicher**

Abhängig von der Aufstellsituation der Inneneinheit hat Ihr Fachbetrieb den Netzschalter an den Positionen  $\overline{A}$ (Auslieferungszustand) oder ® eingebaut.

## **Position des Netzschalters** (Fortsetzung)

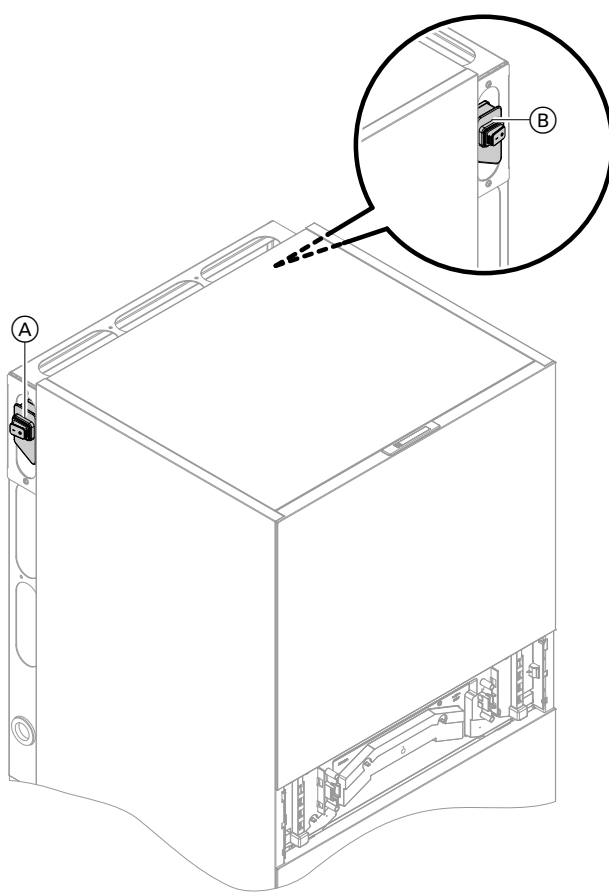

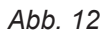

## <span id="page-48-0"></span>**Räume zu kalt**

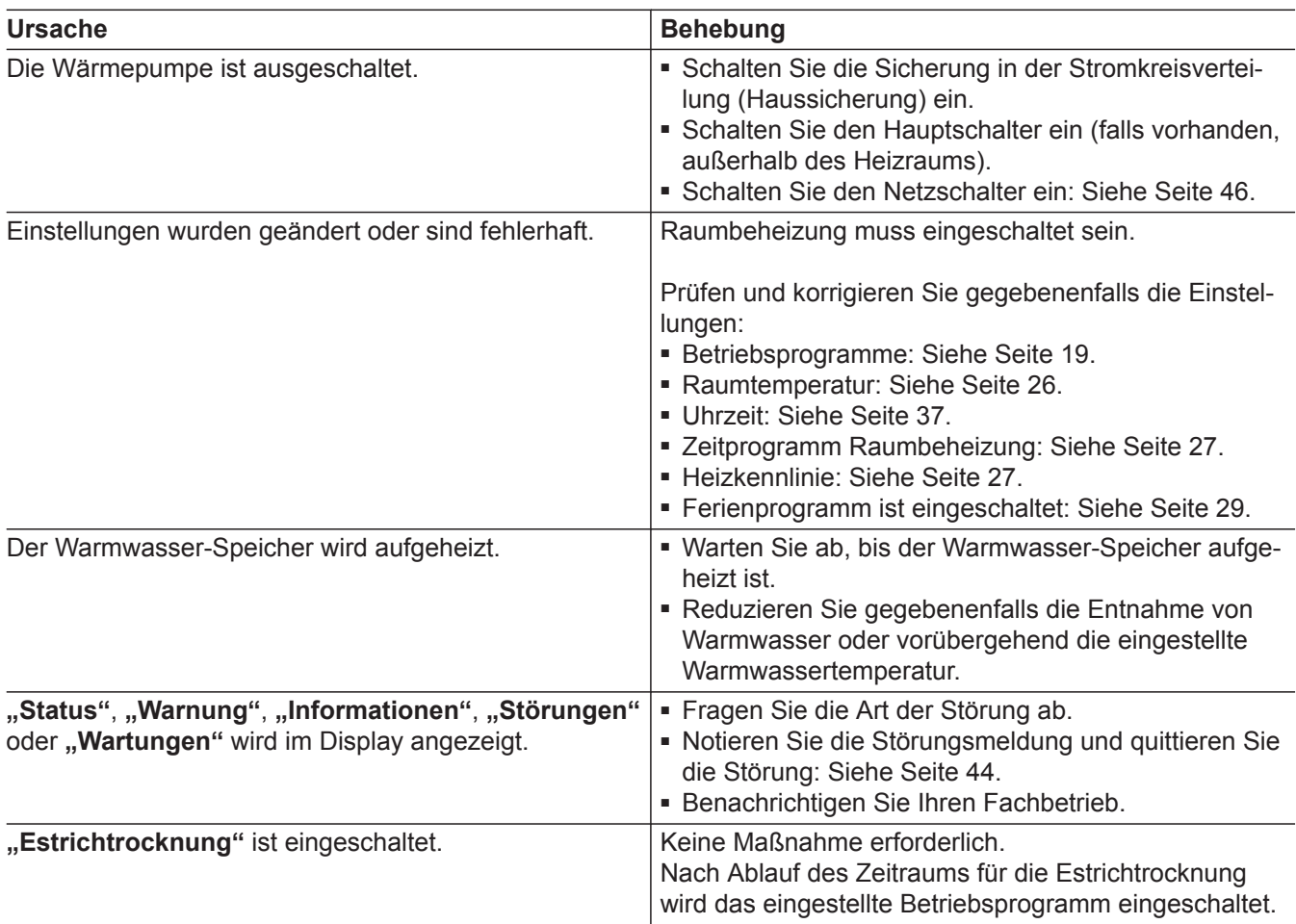

## **Räume zu warm**

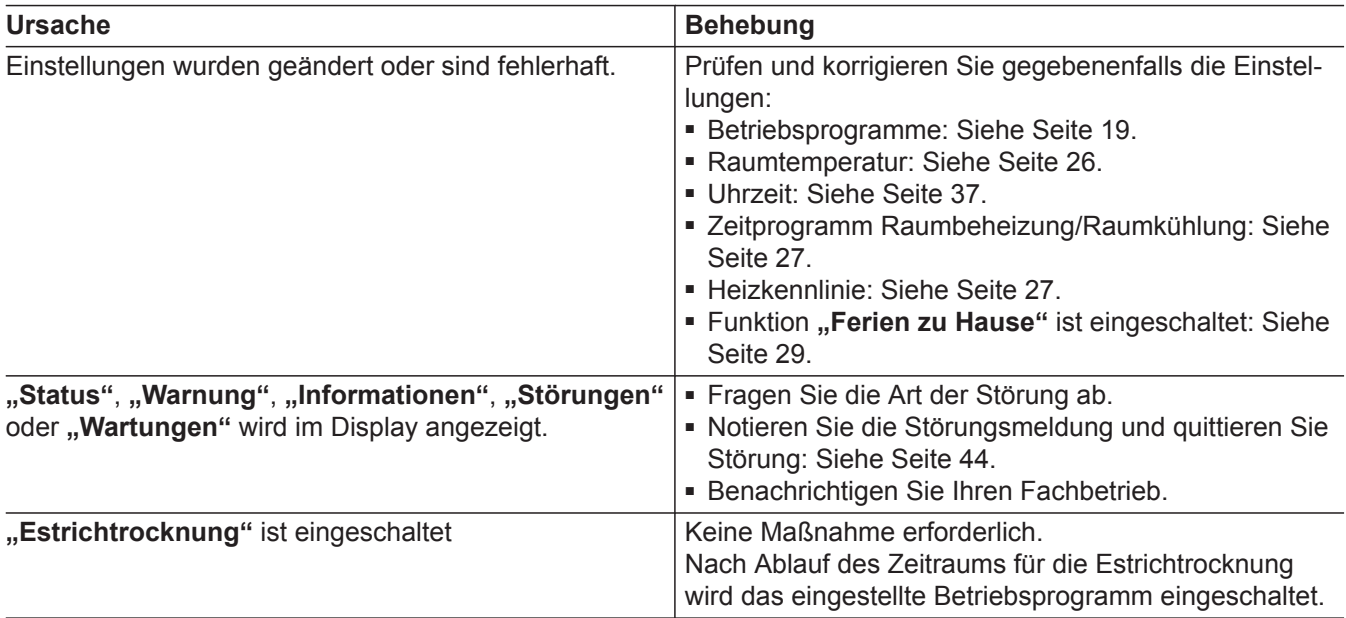

## <span id="page-49-0"></span>**Kein warmes Wasser**

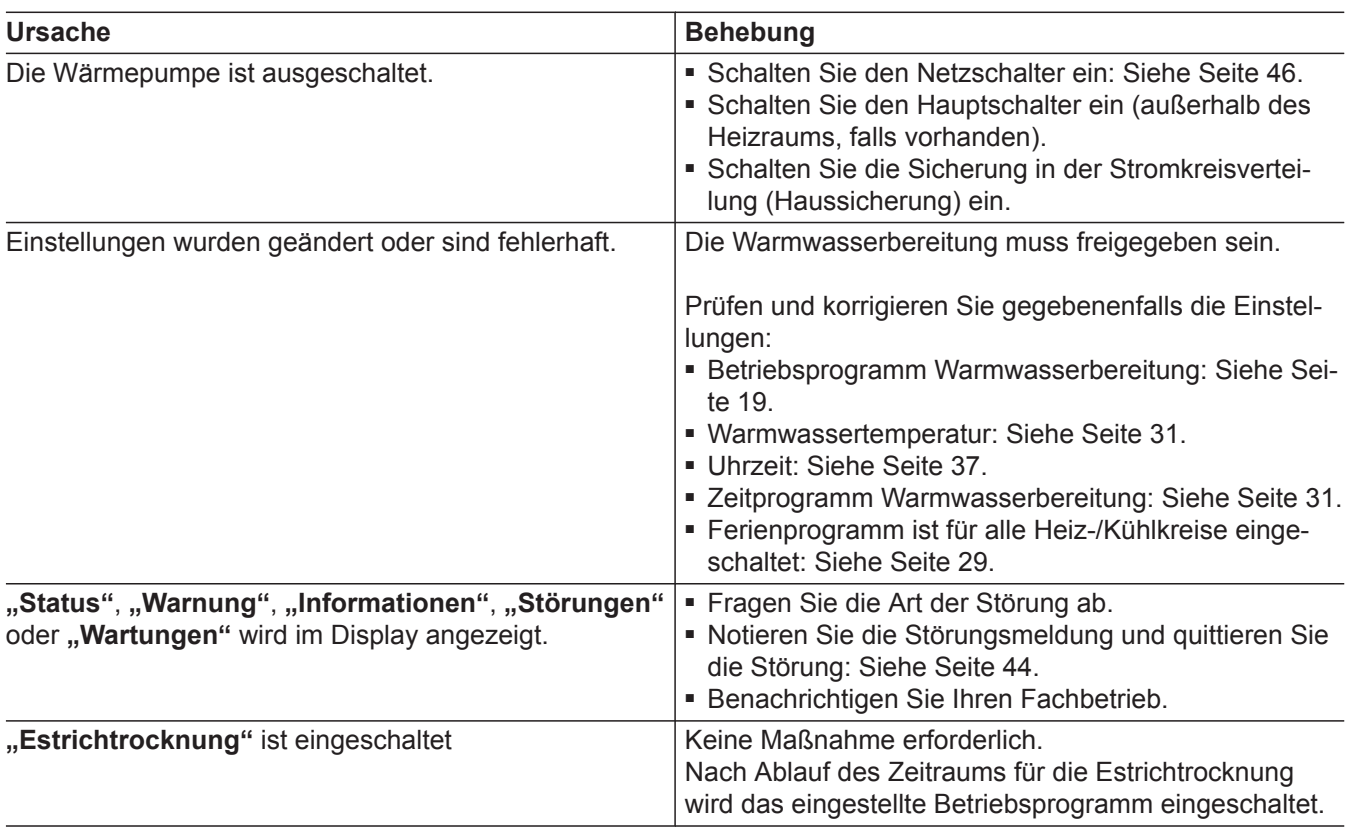

## **Warmwasser zu heiß**

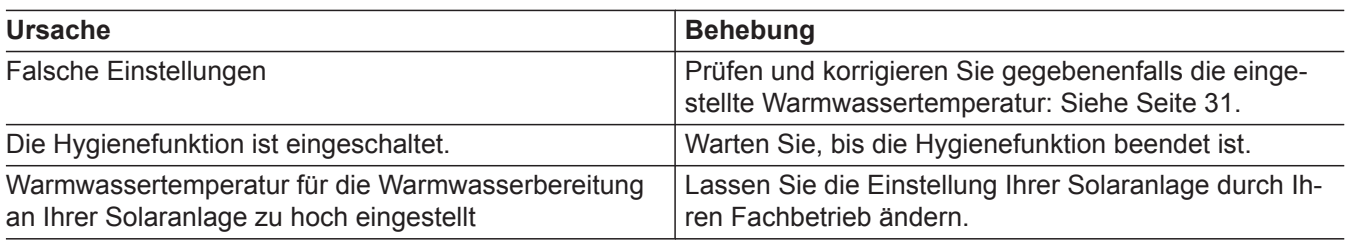

## **"Warnung" wird angezeigt**

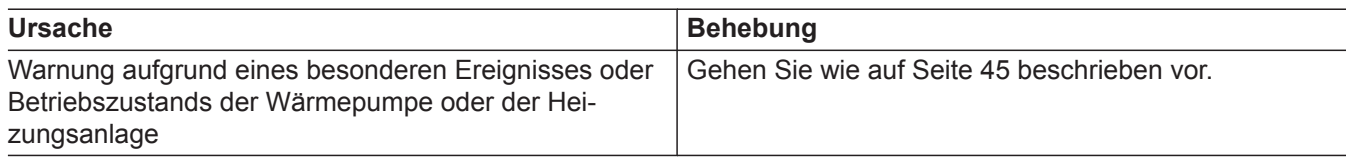

## **"Störung" wird angezeigt**

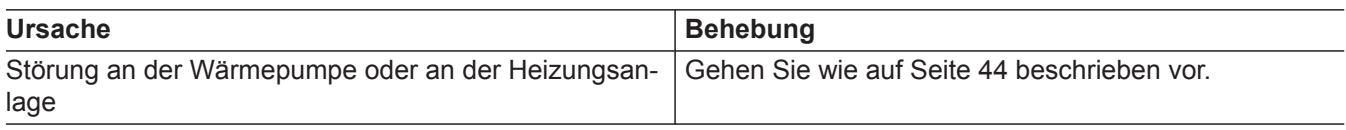

## <span id="page-50-0"></span>**"Externe Aufschaltung" wird angezeigt**

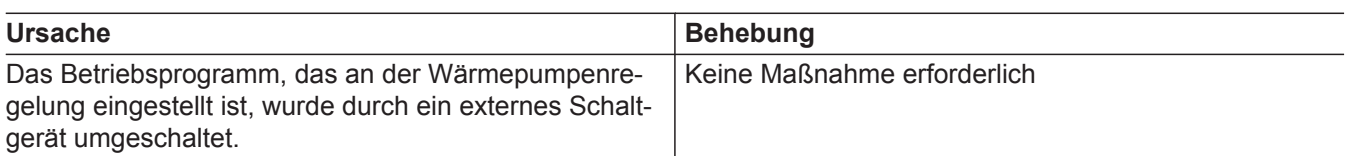

## $\boldsymbol{\mathcal{F}}$  und "Wartung" wird angezeigt

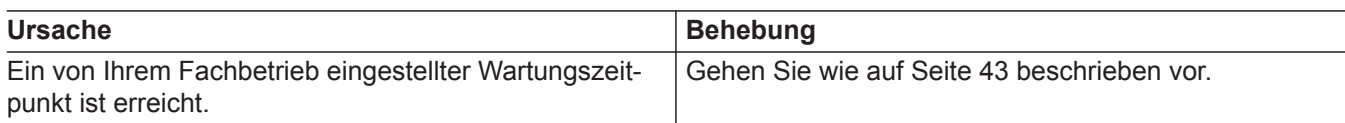

## **"Bedienung gesperrt" wird angezeigt**

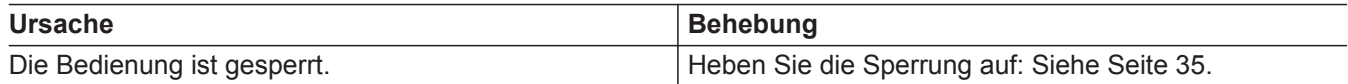

### <span id="page-51-0"></span>**Reinigung**

Die Oberfläche der Bedieneinheit können Sie mit einem Mikrofasertuch reinigen.

#### **! Achtung**

- Handelsübliche Haushaltsreiniger und spezielle Reiniger für den Wärmetauscher (Verdampfer) können die Innen- und Außeneinheit beschädigen.
	- Reinigen Sie die Geräteoberflächen nur mit einem feuchten Tuch.
	- Falls erforderlich, reinigen Sie die Lamellen des Wärmetauschers (Verdampfers) auf der Rückseite der Außeneinheit nur mit einem langhaarigen Handfeger.

#### ! **Achtung**

- Handelsübliche Reinigungsmittel können die Oberfläche der Außenverkleidung beschädigen.
	- Verwenden Sie nur milde wasserlösliche Haushaltsreiniger.
	- Verwenden Sie **keine** säure- oder lösungsmittelhaltigen Substanzen, z. B. Essigreiniger, Nitro- oder Kunstharzverdünnungen, Nagellackentferner, Spiritus usw.

### **Achtung**

!

Mechanische Einwirkung verkratzt die Oberfläche der Außenverkleidung.

- Wischen Sie die Oberfläche nur mit einem weichen feuchten Tuch ab.
- Verwenden Sie **keine** Stoffe, die Schleifpartikel enthalten, z. B. Polituren, Scheuermittel, Schmutzradierer oder Topfreiniger.
- Reinigen Sie die Außenverkleidung **nicht** mit einem Hochdruckreiniger.

### **Inspektion und Wartung**

Die Inspektion und Wartung einer Heizungsanlage sind durch das Gebäudeenergiegesetz und die Normen DIN 4755, DVGW-TRGI 2018, DIN 1988-8 und EN 806 vorgeschrieben.

Die regelmäßige Wartung gewährleistet einen störungsfreien, energiesparenden, umweltschonenden und sicheren Heiz- und Kühlbetrieb. Dazu schließen Sie am besten mit Ihrem Fachbetrieb einen Inspektions- und Wartungsvertrag ab.

#### *Hinweis*

*Ihre Außeneinheit enthält leicht entflammbares Kältemittel der Sicherheitsgruppe A3. Um die Betriebssicherheit über die gesamte Lebensdauer der Wärmepumpe zu gewährleisten, bestehen an die Inspektion und Wartung besondere Anforderungen. Nach 12 Jahren ist eine besondere Prüfung der Sicherheitseinrichtungen erforderlich. Sprechen Sie hierzu Ihren Fachbetrieb an.*

#### **Warmwasser-Speicher**

Die DIN 1988-8 und EN 806 schreiben vor, dass spätestens 2 Jahre nach Inbetriebnahme und dann bei Bedarf eine Wartung oder Reinigung durchzuführen ist.

Die Innenreinigung des Warmwasser-Speichers einschließlich der Trinkwasseranschlüsse darf nur von einem anerkannten Fachbetrieb vorgenommen werden.

#### **Sicherheitsventil (Warmwasser-Speicher)**

Die Betriebsbereitschaft des Sicherheitsventils ist halbjährlich vom Betreiber oder vom Fachbetrieb durch Anlüften zu prüfen (siehe Anleitung des Ventilherstellers). Es besteht die Gefahr der Verschmutzung am Ventilsitz.

Falls sich im Kaltwasserzulauf des Warmwasser-Speichers ein Gerät zur Wasserbehandlung befindet, z. B. eine Schleuse oder Impfeinrichtung, muss die Füllung rechtzeitig erneuert werden. Bitte beachten Sie dazu die Angaben des Herstellers.

Während eines Aufheizvorgangs kann Wasser aus dem Sicherheitsventil tropfen. Der Auslass ist zur Atmosphäre hin offen.

### <span id="page-52-0"></span>**Inspektion und Wartung** (Fortsetzung)

#### ! **Achtung**

Überdruck kann zu Schäden führen. Sicherheitsventil nicht verschließen.

#### **Trinkwasserfilter (falls vorhanden)**

Aus hygienischen Gründen wie folgt vorgehen:

- Bei nicht rückspülbaren Filtern alle 6 Monate den Filtereinsatz erneuern (Sichtkontrolle alle 2 Monate).
- Bei rückspülbaren Filtern alle 2 Monate rückspülen.

### **Beschädigte Anschlussleitungen**

Falls die Anschlussleitungen des Geräts oder des extern verbauten Zubehörs beschädigt sind, müssen diese durch besondere Anschlussleitungen ersetzt werden. Bei Austausch ausschließlich Viessmann Leitungen verwenden. Benachrichtigen Sie dazu Ihren Fachbetrieb.

## <span id="page-53-0"></span>Anhang

## **Übersicht** "Hauptmenü"

#### *Hinweis*

Je nach Ausstattung Ihrer Anlage sind unter **=** nicht *alle der aufgeführten Anzeigen und Abfragen möglich.*

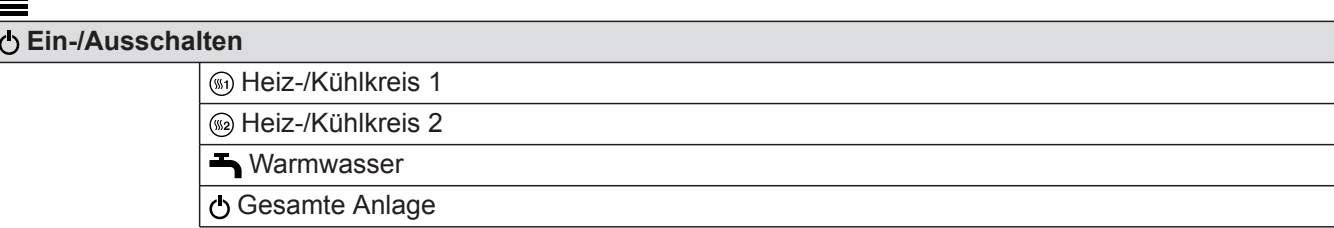

#### *III* Raumklima

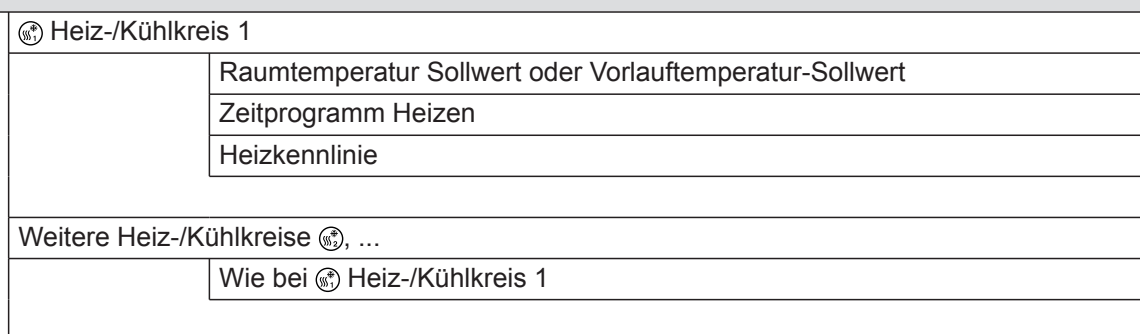

#### **Warmwasser**

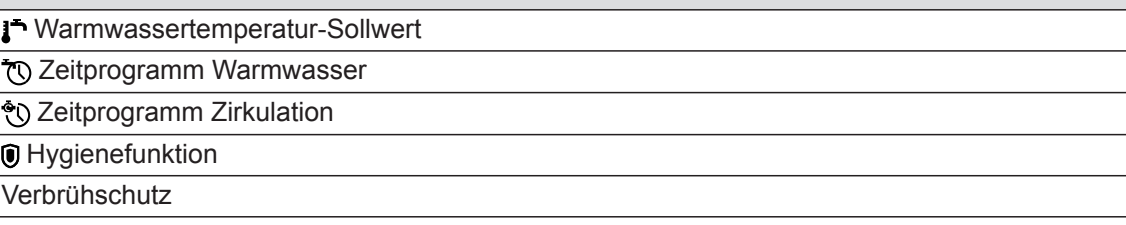

#### **Einstellungen**

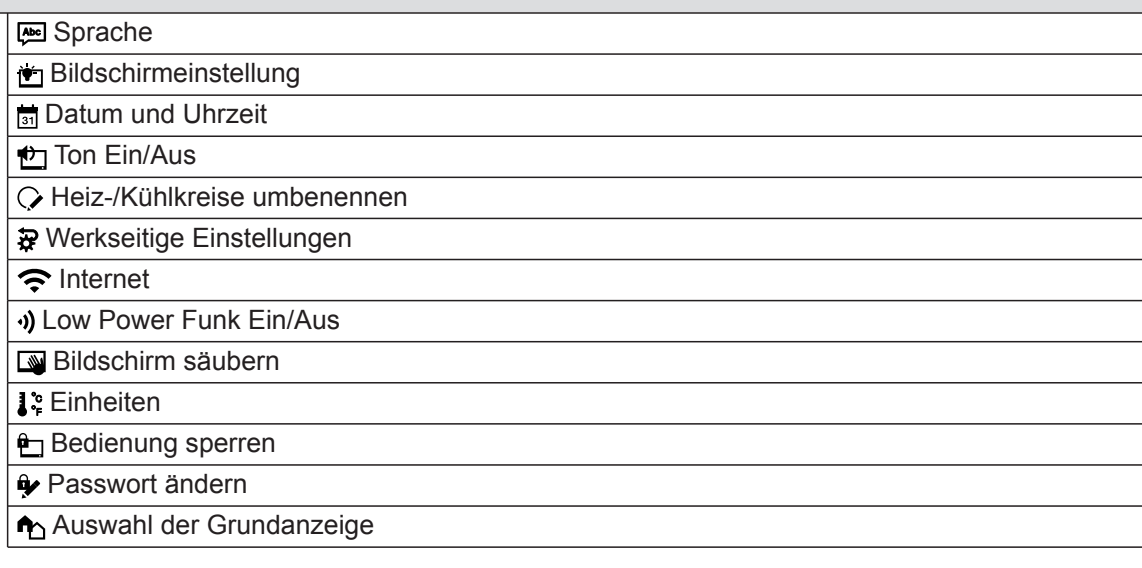

## **Übersicht "Hauptmenü"** (Fortsetzung)

## **Informationen**

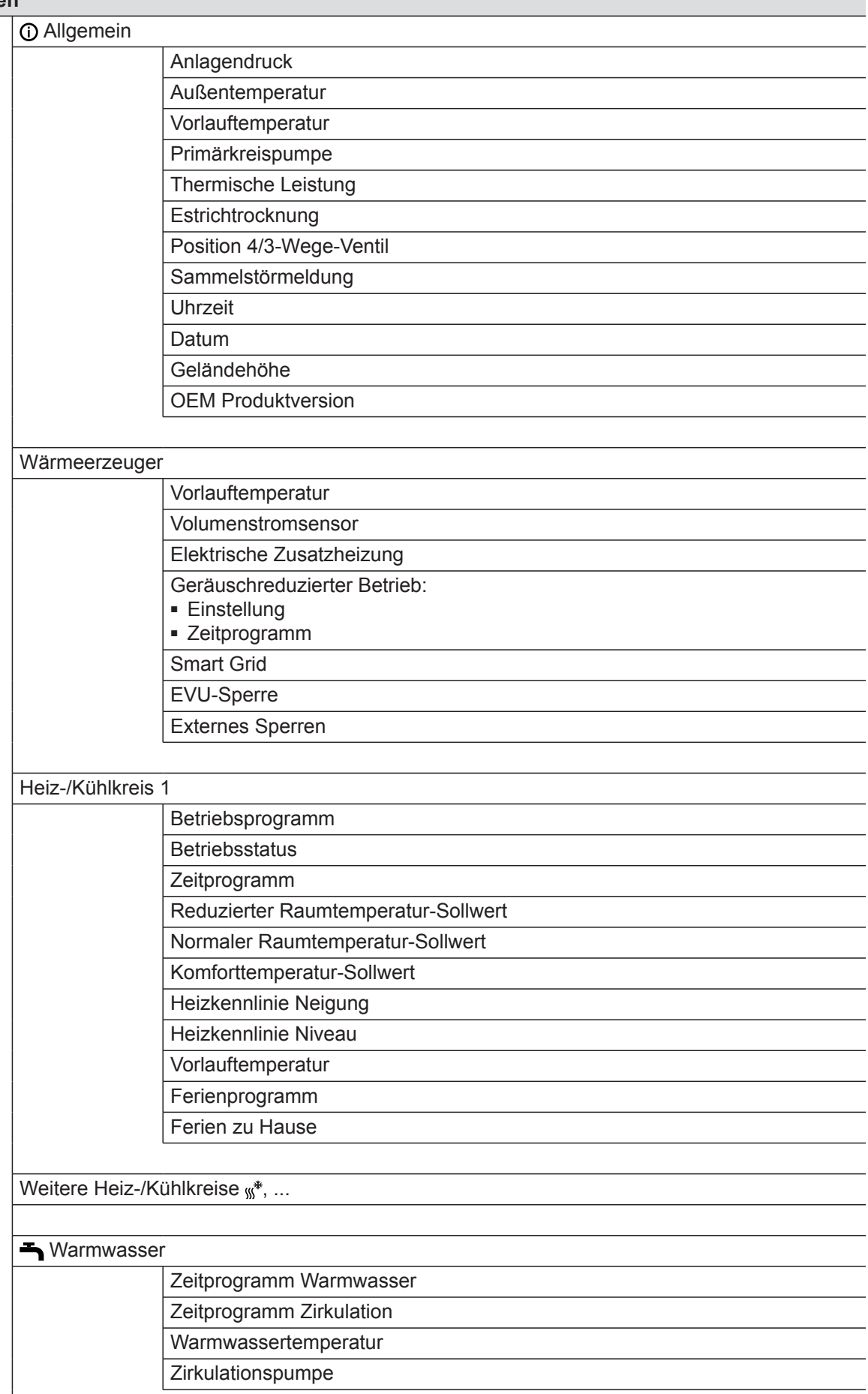

▸

## **Übersicht "Hauptmenü"** (Fortsetzung)

### **Informationen**

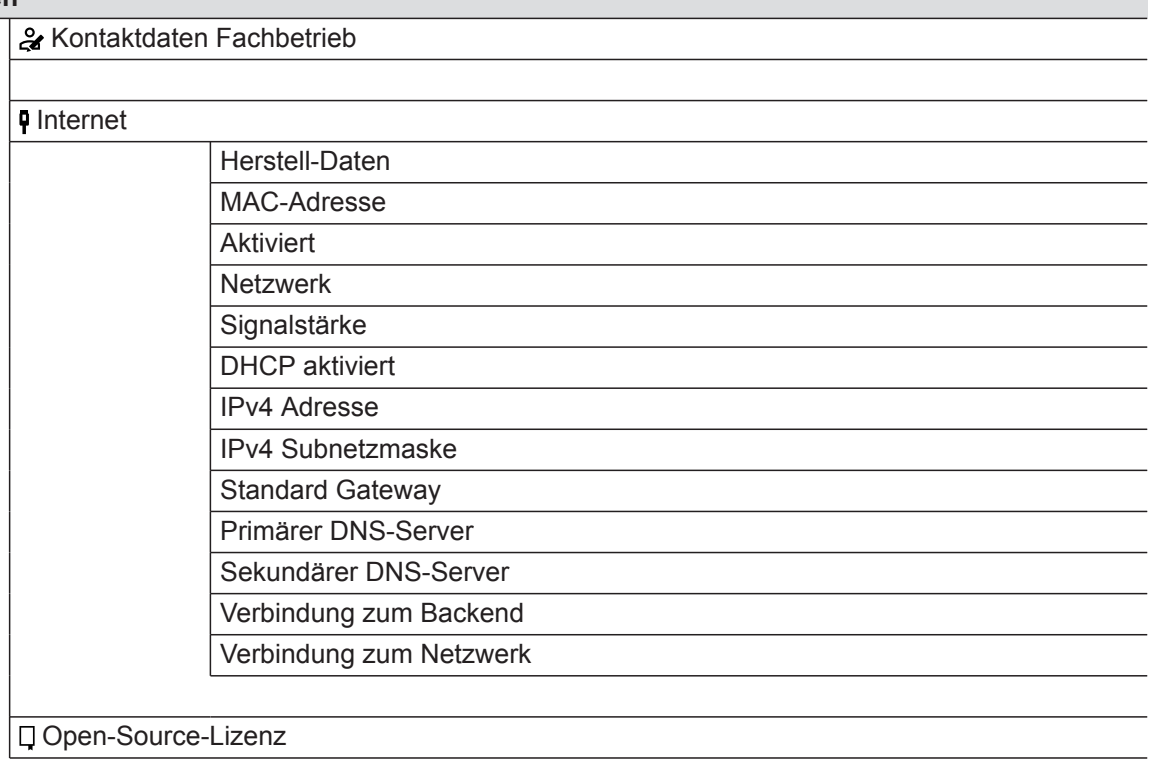

### **n** Ferienprogramm

#### *Hinweis*

*Die Auswahl steht nur zur Verfügung, falls bei der Inbetriebnahme "Mehrfamilienhaus" gewählt wurde und mehrere Heiz-/Kühlkreise vorhanden sind.*

- Alles auswählen
- Heiz-/Kühlkreis 1

Heiz-/Kühlkreis 2

#### **Ferien zu Hause**

#### *Hinweis*

usw.

*Die Auswahl steht nur zur Verfügung, falls bei der Inbetriebnahme "Mehrfamilienhaus" gewählt wurde und mehrere Heiz-/Kühlkreise vorhanden sind.*

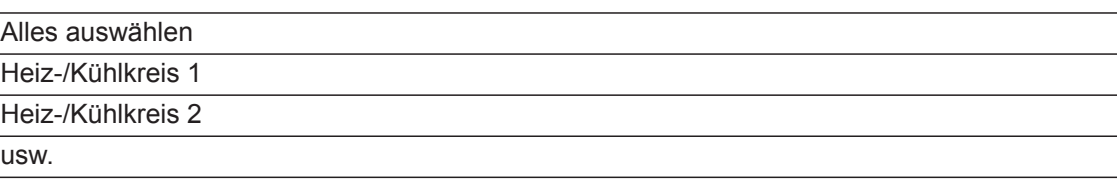

#### **Meldungslisten**

#### **Service**

## <span id="page-56-0"></span>**Übersicht** "Hauptmenü" (Fortsetzung)

#### **Erweitertes Menü**

**Kx** Geräuschreduzierter Betrieb **Notbetrieb** 

**Entsorgungshinweise**

#### **Entsorgung der Verpackung**

Die Entsorgung der Verpackung Ihres Viessmann Produkts übernimmt Ihr Fachbetrieb. **DE:**

Die Verpackungsabfälle werden gemäß den gesetzlichen Festlegungen über zertifizierte Entsorgungsfachbetriebe der Verwertung zugeführt.

#### **Endgültige Außerbetriebnahme und Entsorgung der Heizungsanlage**

Viessmann Produkte sind recyclingfähig. Komponenten und Betriebsstoffe Ihrer Heizungsanlage gehören nicht in den Hausmüll.

Bitte sprechen Sie wegen der fachgerechten Entsorgung Ihrer Altanlage Ihren Fachbetrieb an. **DE:**

Betriebsstoffe (z. B. Wärmeträgermedien) können über die kommunale Sammelstelle entsorgt werden.

## Stichwortverzeichnis

## $\overline{\mathsf{A}}$

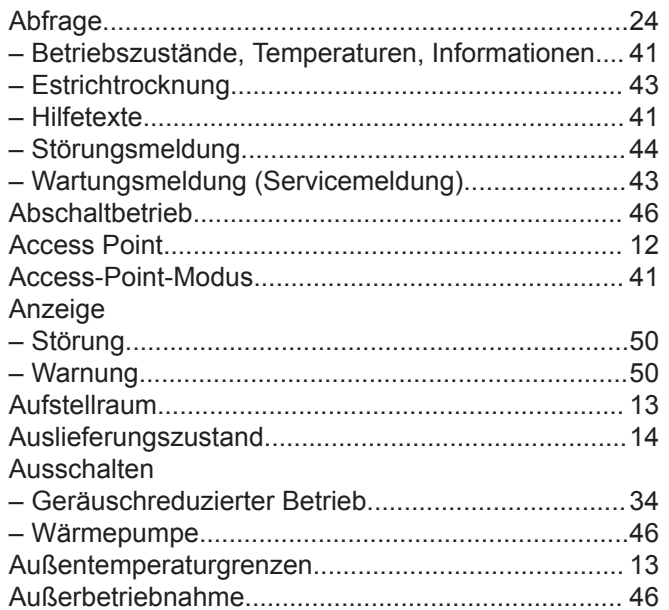

## $\overline{B}$

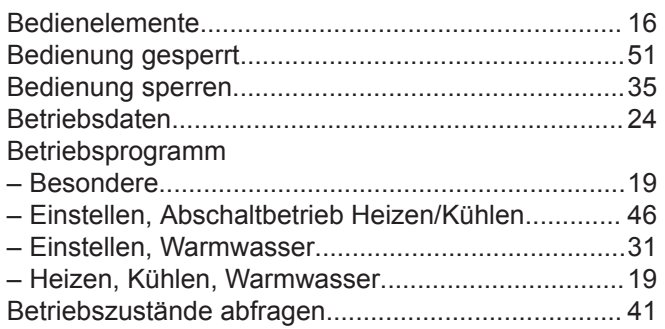

## D

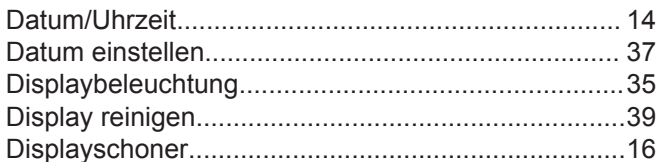

## $\overline{E}$

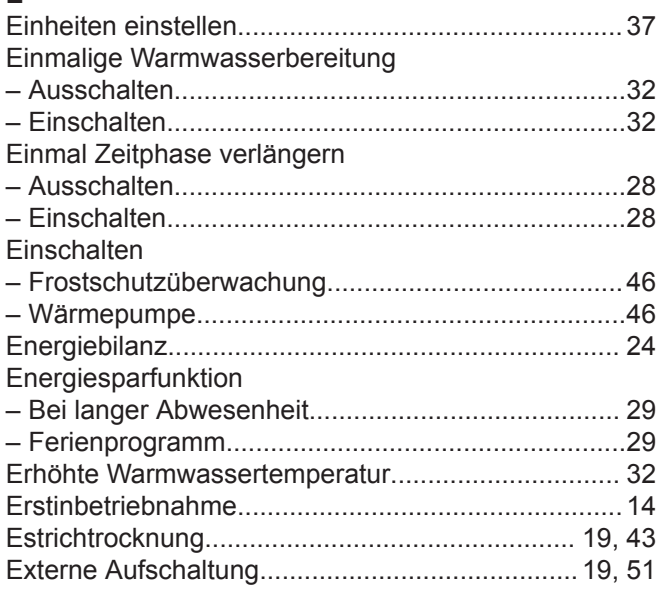

## $\mathbf{F}$

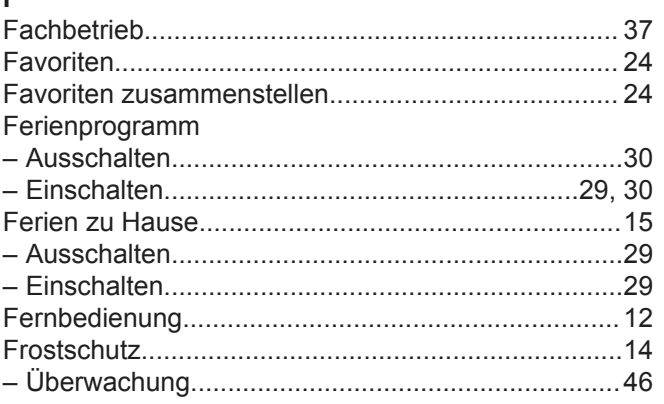

## ${\mathbf G}$

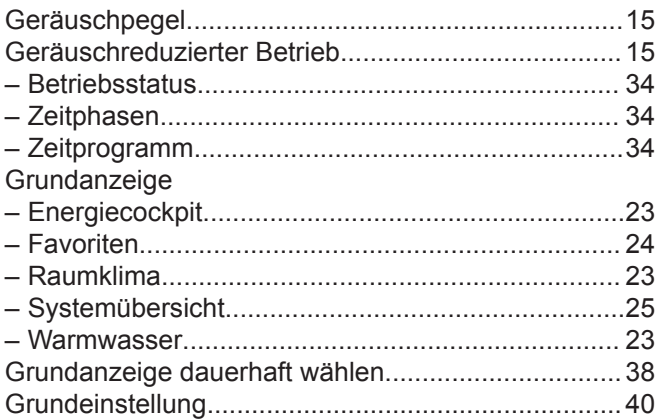

### $\boldsymbol{\mathsf{H}}$

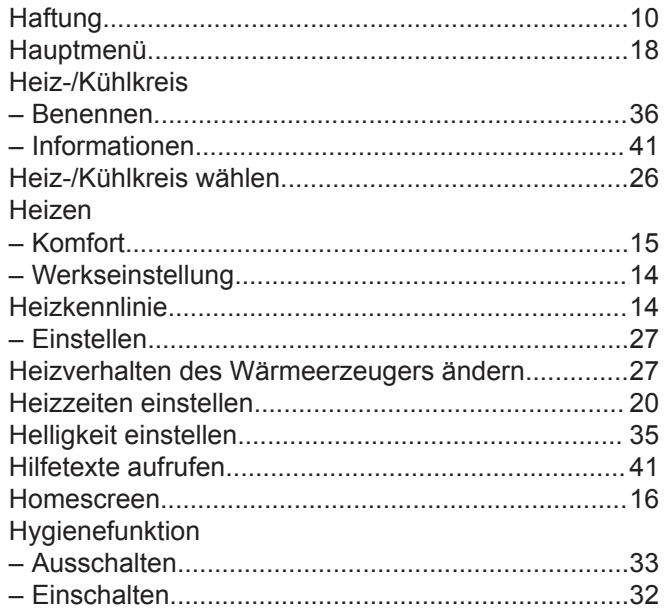

## $\bar{1}$

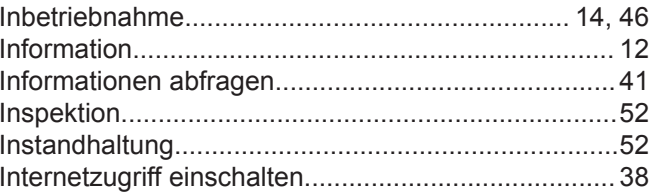

## Stichwortverzeichnis (Fortsetzung)

## $\overline{\mathsf{K}}$

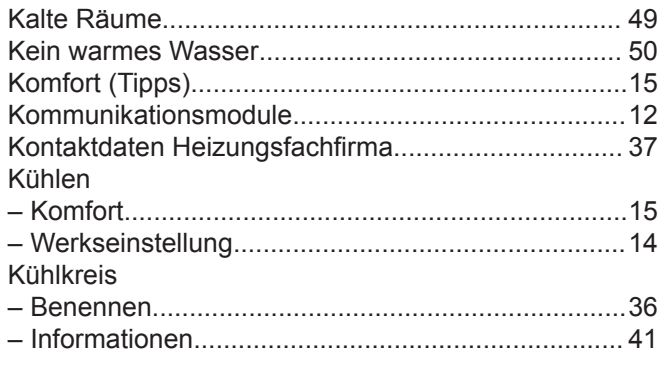

## $\mathsf{L}% _{0}\left( \mathsf{L}_{0}\right) ^{\ast }=\mathsf{L}_{0}\left( \mathsf{L}_{0}\right) ^{\ast }$

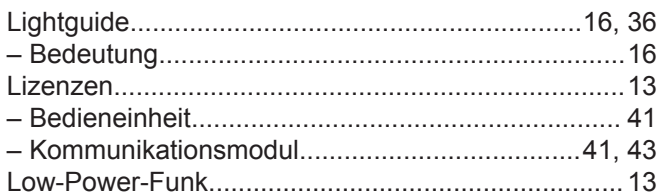

#### $\mathsf{M}$

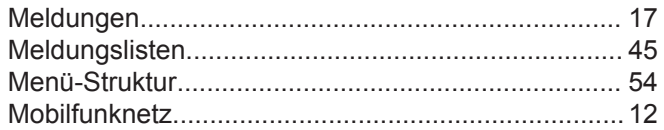

## $\overline{\mathsf{N}}$

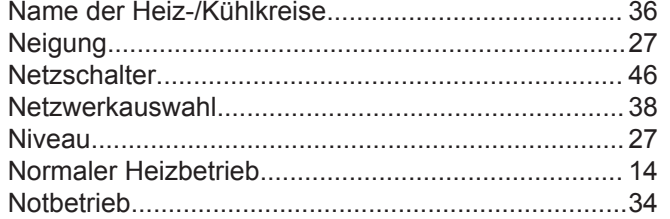

## $\mathsf{o}$

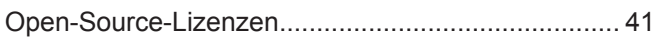

## $\mathsf{P}$

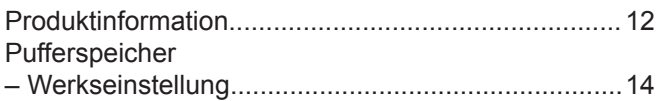

### ${\sf R}$

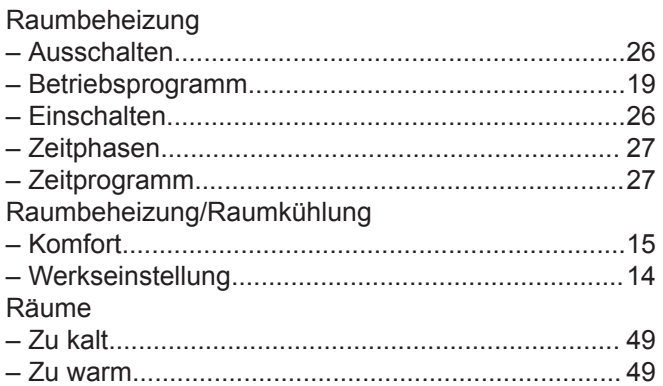

## Raumkühlung

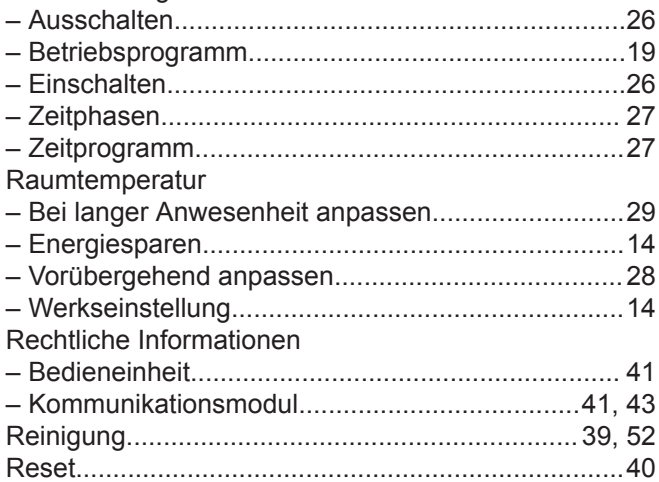

### $\mathbf{s}$

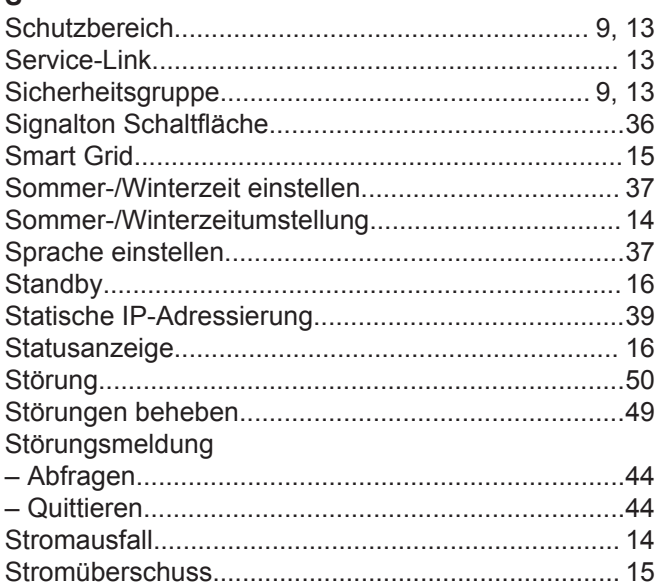

### $\bar{\mathbf{T}}$

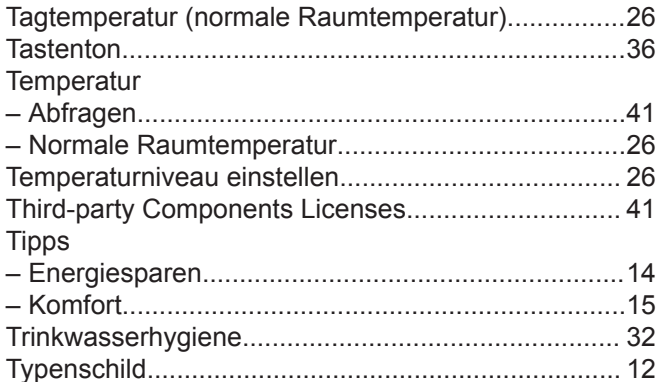

## $\cup$

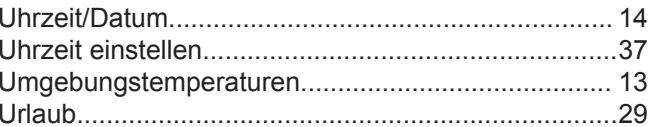

## $\overline{\mathsf{v}}$

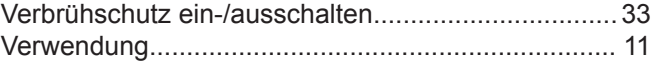

## **Stichwortverzeichnis** (Fortsetzung)

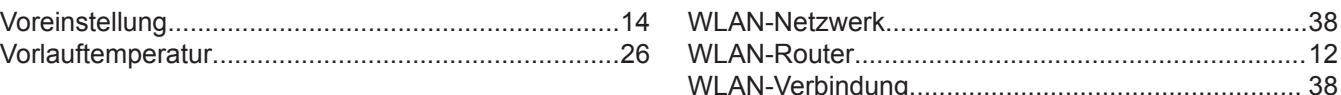

#### **W**

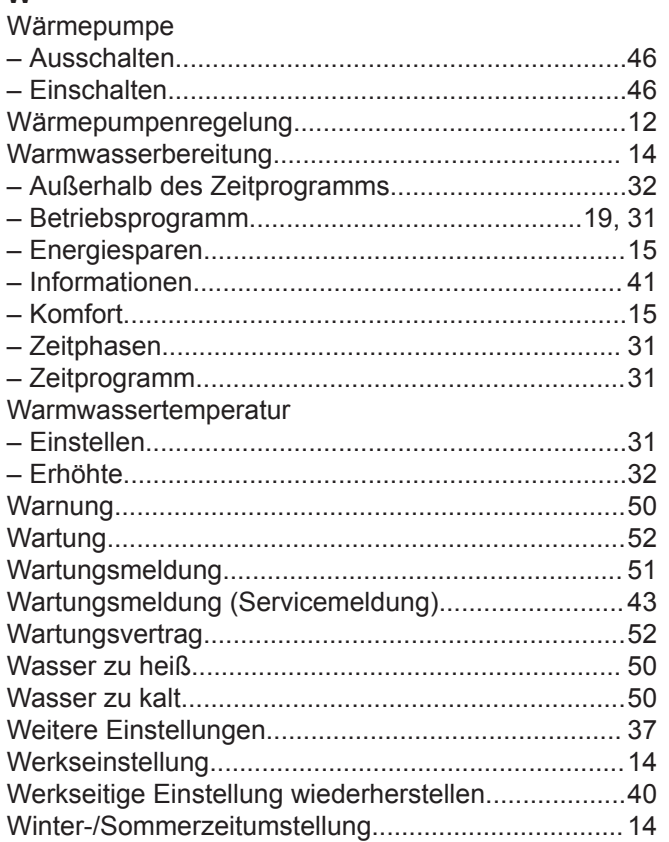

# [WLAN-Verbindung](#page-37-0)..................................................... [38](#page-37-0)

#### **Z**

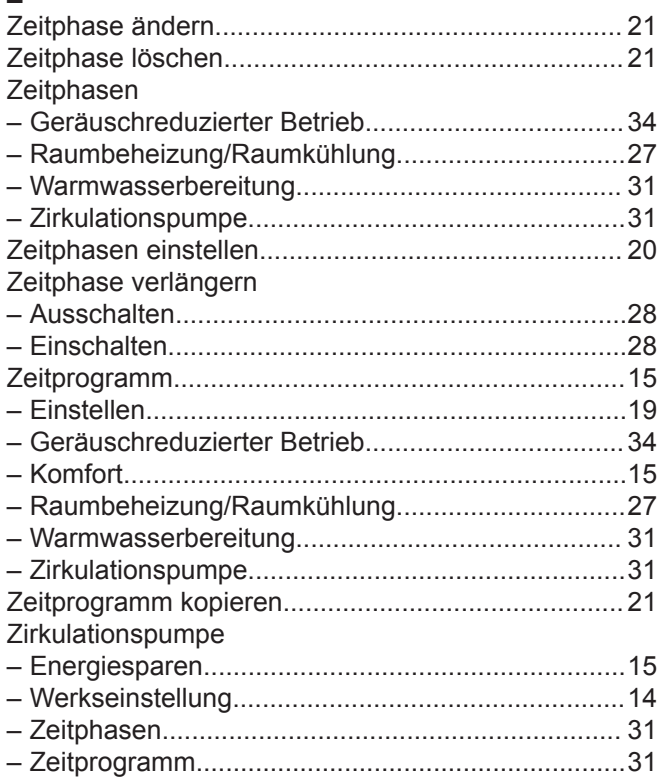

## **Zertifizierung**

**RoHS**  $\begin{array}{c}\n\text{compliant} \\
\text{2011}/65/\text{EU}\n\end{array}$ 

### **Ihr Ansprechpartner**

Für Rückfragen oder Wartungs- und Instandsetzungsarbeiten an Ihrer Anlage wenden Sie sich bitte an Ihren Fachbetrieb. Fachbetriebe in Ihrer Nähe finden Sie z. B. unter [www.viessmann.de](http://www.viessmann.de) im Internet.

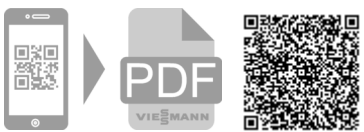

Technische Änderungen vorbehalten! 6173904 Technische Änderungen vorbehalten! 6173904

Viessmann Climate Solutions SE 35108 Allendorf

Viessmann Ges.m.b.H. A-4641 Steinhaus bei Wels